# **Hier Beginnen MEC-8890DW Installatiehandleiding**

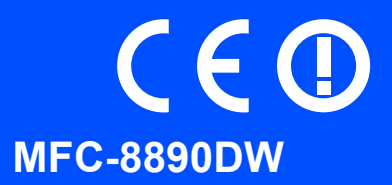

Voor u de machine gebruikt, dient u deze installatiehandleiding door te nemen voor een correcte configuratie en installatie.

Bezoek onze website<http://solutions.brother.com/> om de installatiehandleiding in andere talen te bekijken.

**1 Pak de machine uit en controleer alle onderdelen**

## **BELANGRIJK**

**Sluit de interfacekabel nog NIET aan.**

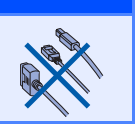

## SS 19 Netsnoer **Gebruikershandleiding** (voor Nederland) (voor België)Telefoonsnoer | Installatiehandleiding  $\circ$  $\triangle$ Bedieningspaneel and a Drumeenheid Cd-rom's (Windows<sup>®</sup> (inclusief standaard tonercartridge) (Macintosh®)

#### **WAARSCHUWING**

**De verpakkingsmaterialen van de machine omvatten plastic zakken. Houd deze zakken uit de buurt van baby's en kinderen om te vermijden dat ze er in stikken.**

#### **Opmerking**

- *De onderdelen in de verpakking kunnen variëren afhankelijk van het land waar u woont.*
- *Bewaar alle verpakkingsmaterialen en de doos voor het geval u de machine moet vervoeren.*
- *De interfacekabel wordt niet standaard meegeleverd. U moet zelf een geschikte interfacekabel aanschaffen voor de interface die u wilt gebruiken (USB, parallel of netwerk).*

#### *USB-kabel*

- *Gebruik een USB 2.0-kabel (type A/B) die niet langer is dan 2 meter.*
- *Sluit de interfacekabel nog NIET aan. De interfacekabel wordt pas aangesloten tijdens het installeren van MFL-Pro.*
- *Wanneer u een USB kabel gebruikt, zorg er dan voor dat u hem aansluit op de USB poort van de computer en niet op een USB poort van een toetsenbord of voedingloze USB hub.*

#### *Parallelle kabel*

*Gebruik GEEN parallelle interfacekabel die langer is dan 2 meter. Gebruik een geïsoleerde interfacekabel die compatibel is met IEEE 1284.*

#### *Netwerkkabel*

*Gebruik een rechtstreekse categorie 5 (of hoger) twisted-pairkabel voor een 10BASE-T- of 100BASE-TX Fast Ethernet-netwerk.*

#### **Gebruikte symbolen in deze handleiding**

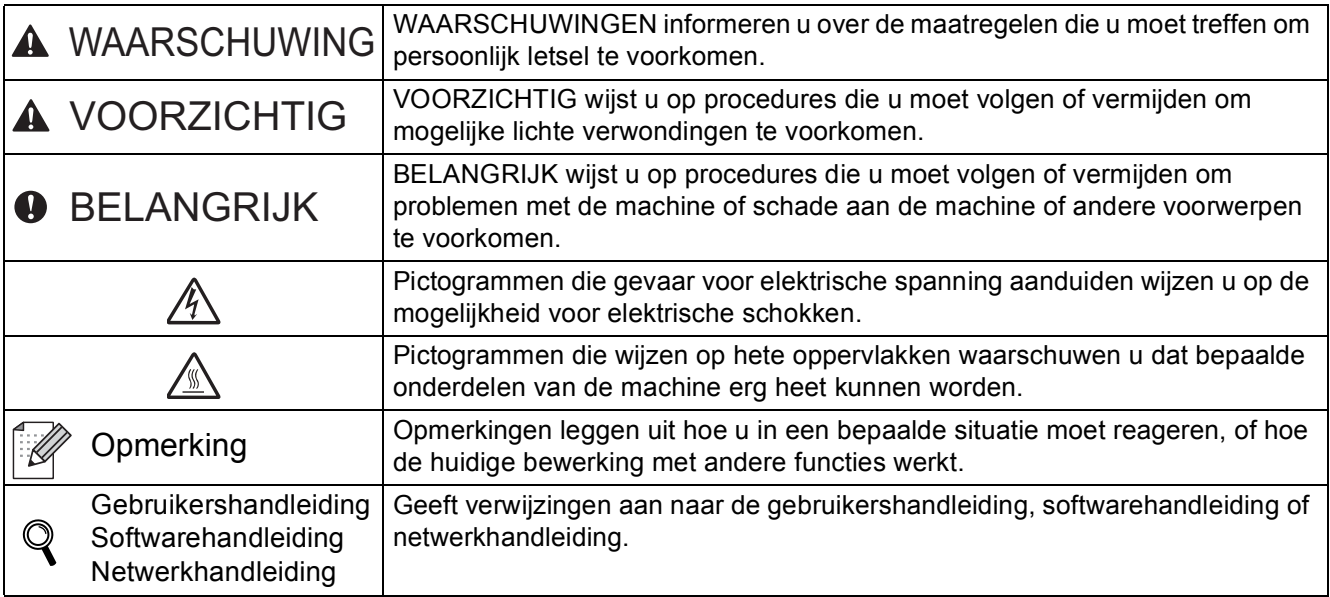

### **A VOORZICHTIG**

Wanneer u de machine verplaatst, houd hem dan vast bij de handgrepen onder de scanner. Neem de machine bij het optillen NIET bij de bodem vast.

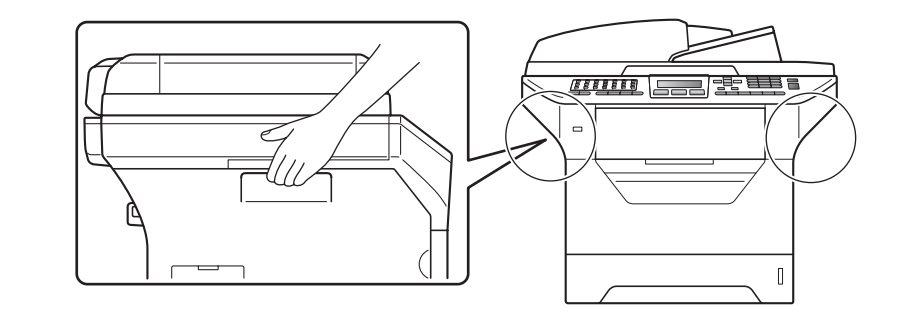

### **Opmerking**

*Houd voldoende ruimte vrij rond de machine, zoals hieronder weergegeven.*

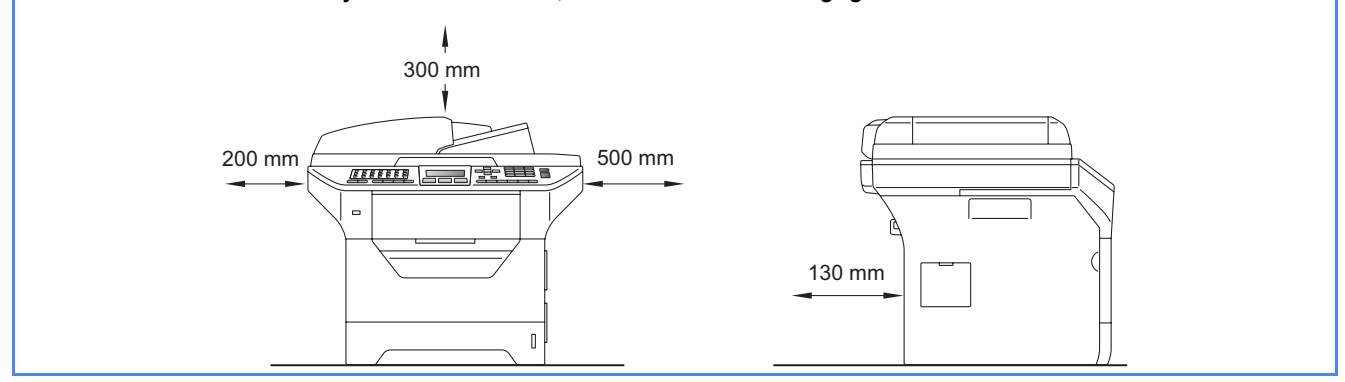

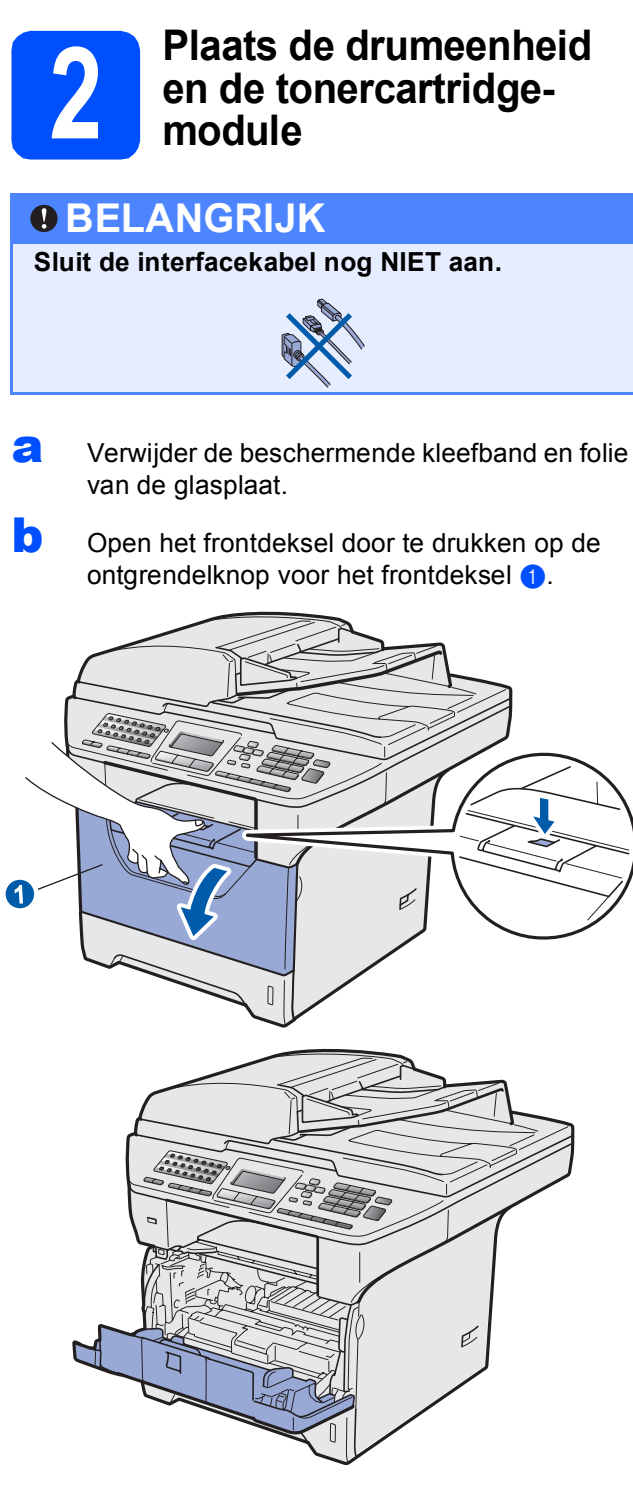

**C** Pak de drumeenheid en de tonercartridgemodule uit.

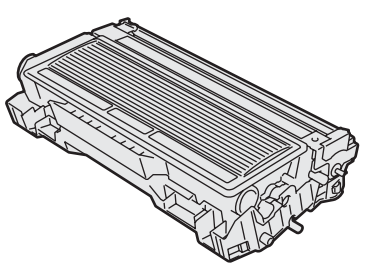

**d** Schud hem soepel van de ene naar de andere kant om de toner gelijkmatig binnen de module te verdelen.

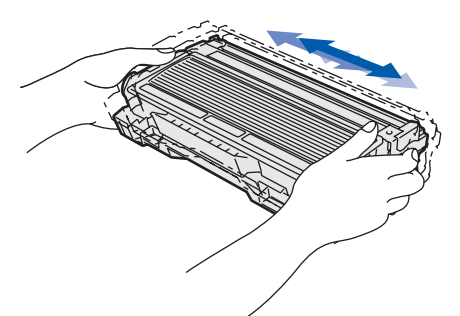

e Plaats de drumeenheid in de machine zodat deze vastklikt.

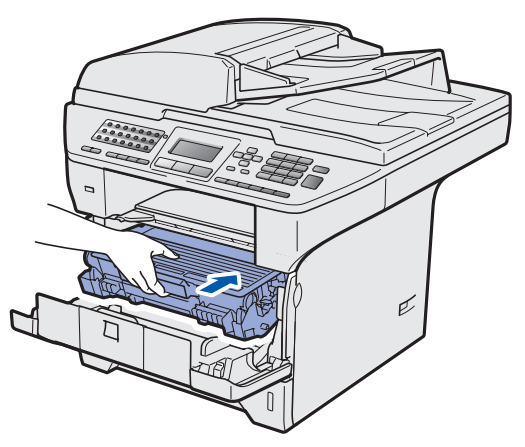

f Sluit de voorklep van de machine.

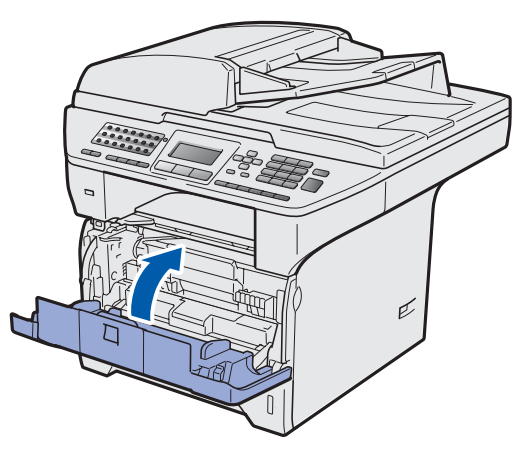

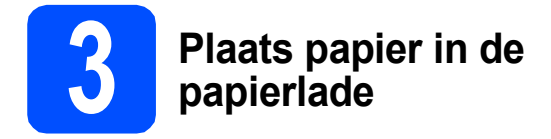

**a** Trek de papierlade volledig uit de machine.

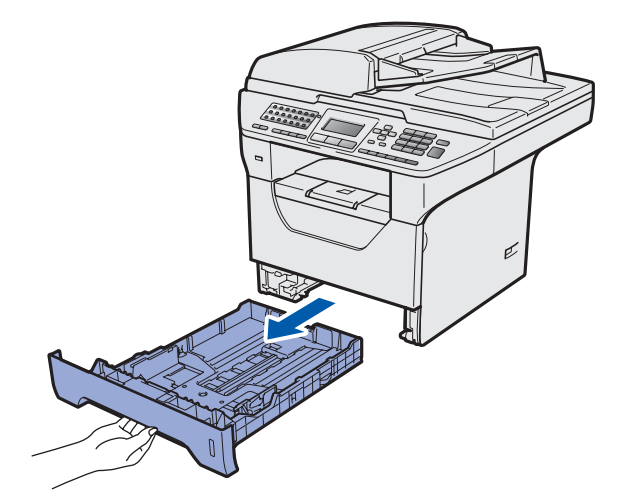

**b** Houd de blauwe ontgrendeling van de papiergeleiders **a** ingedrukt en verschuif de papiergeleiders voor het papierformaat dat u wilt gebruiken. Controleer of de geleiders stevig in de sleuven zitten.

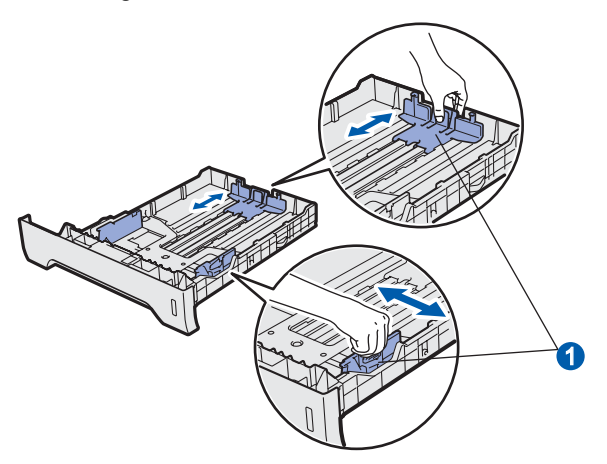

**C** Waaier de stapel papier goed door om te voorkomen dat papier vastloopt of scheef wordt ingevoerd.

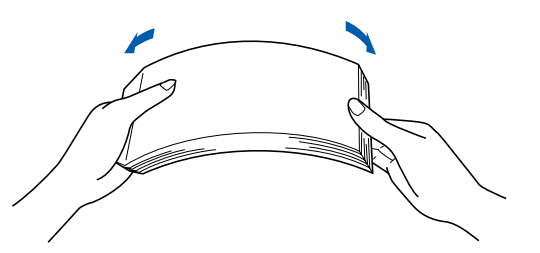

**d** Plaats papier in de papierlade en controleer of het papier niet boven de maximummarkering **a** uitsteekt. De te bedrukken zijde moet naar onder gericht zijn.

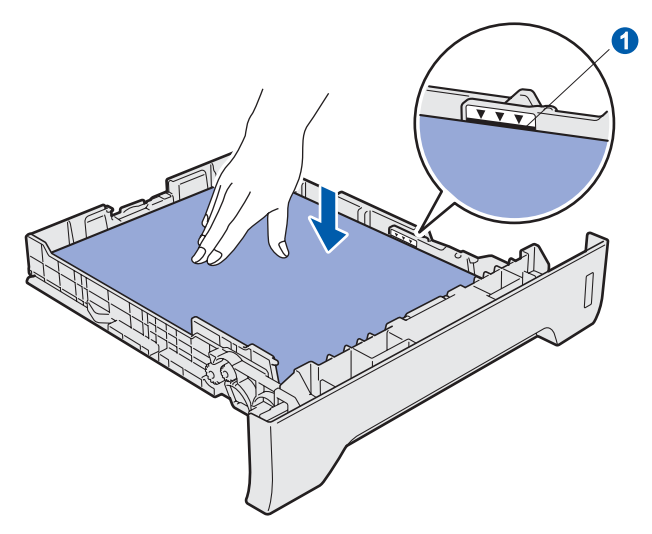

#### **O BELANGRIJK**

**Controleer of de papiergeleiders de zijkanten van het papier raken, zodat het papier goed wordt toegevoerd.**

- e Plaats de papierlade weer in de machine. Zorg ervoor dat hij geheel in de machine zit.
- **f** Klap de steunklep uit **O** om te voorkomen dat papier wegglijdt van de documentuitvoer met bedrukte zijde naar beneden.

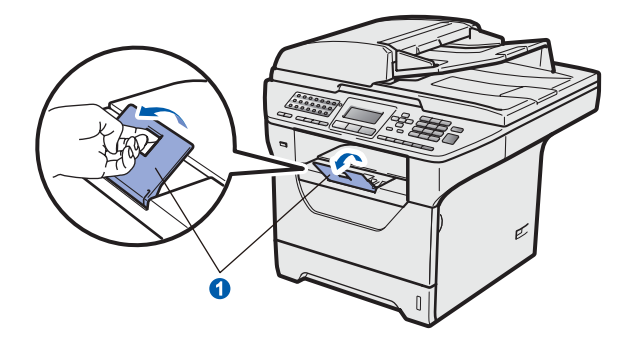

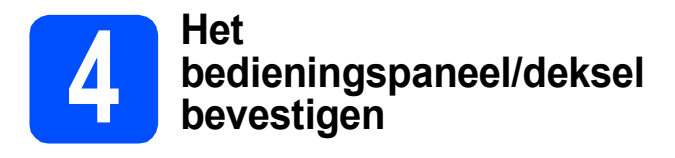

- a Open het documentdeksel.
- **b** Kies uw taal en bevestig het bedieningspaneel op de machine.

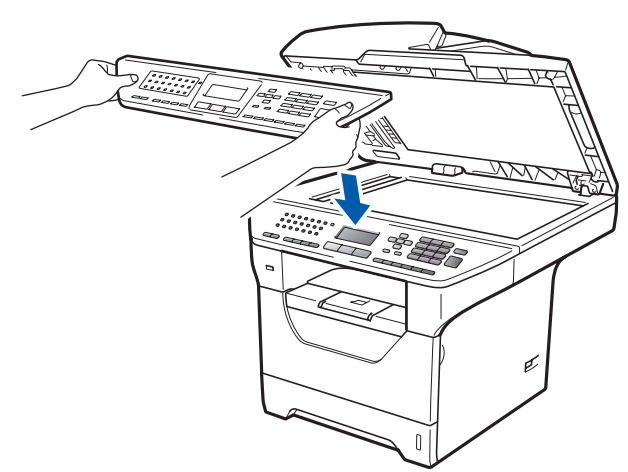

*Als het bedieningspaneel niet op de juiste wijze wordt bevestigd, werken de toetsen op het bedieningspaneel niet.*

<span id="page-5-0"></span>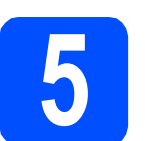

## **5 Ontgrendel de**<br> **5 Continues Continues Continues Continues Continues Continues Continues Continues Continues Continues Continues Continues Continues Continues Continues Continues Continues Continues Continues Contin scannervergrendeling**

Schuif de scannervergrendeling **O** in de aangeduide richting om de scanner te ontgrendelen. (De grijze scannervergrendeling bevindt zich links aan de achterkant van de machine, onder het documentdeksel 2.)

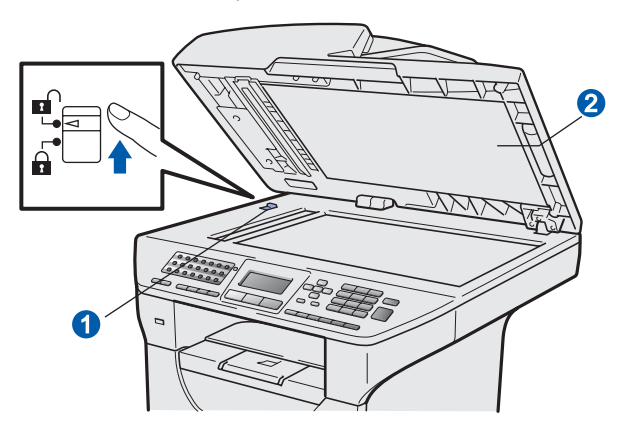

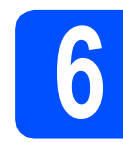

#### **6 Sluit het netsnoer en de telefoonlijn aan**

#### **OBELANGRIJK**

**Sluit de interfacekabel nog NIET aan.** 

**a** Controleer of de machine is uitgeschakeld. Sluit het netsnoer aan op de machine.

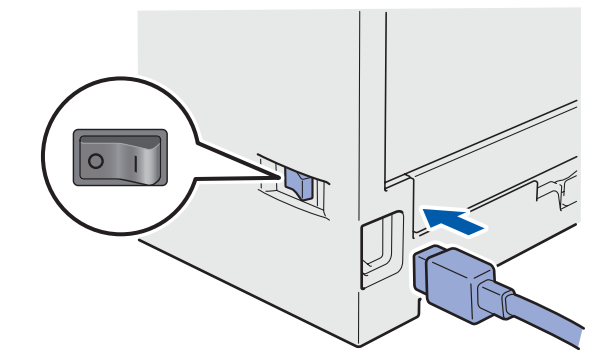

**b** Steek de stekker van het netsnoer in het **Opmerking Contact 2.** Contact 2. Let a machine a method in the stopcontact. Zet de machine aan.

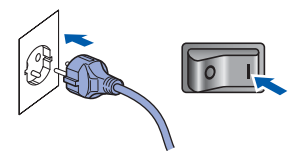

c Sluit het telefoonsnoer aan. Sluit het ene uiteinde van het telefoonsnoer aan op de ingang van de machine met de aanduiding **LINE** en het andere uiteinde op een modulaire wandcontactdoos.

(Voor Nederland)

(Voor België)

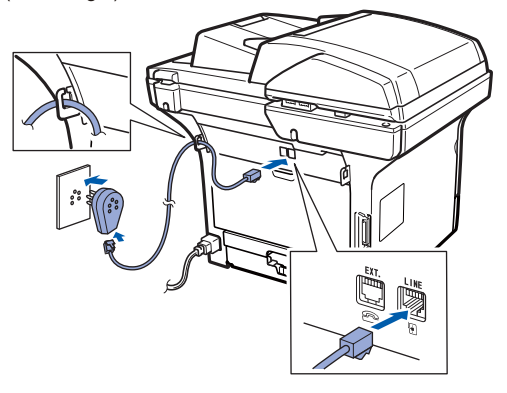

#### **OBELANGRIJK**

**Het telefoonsnoer MOET aangesloten zijn op de ingang van de machine gemarkeerd met LINE.**

#### **WAARSCHUWING**

**De machine moet geaard zijn via een geaarde stekker.**

**Aangezien de machine via het stopcontact is geaard, kunt u zichzelf tegen mogelijke elektrische gevaren op het telefoonnetwerk beschermen door het netsnoer van de machine in het stopcontact te steken voordat u de telefoonlijn aansluit. Wanneer de machine moet worden verplaatst, beschermt u zichzelf door eerst de telefoonlijn af te sluiten en pas daarna de stekker uit het stopcontact te halen.**

#### **Opmerking**

*Wanneer u een telefoonlijn met een externe telefoon deelt, moet u de aansluitingen als volgt uitvoeren.*

*Voor Nederland: Voor u een extern toestel*  **aansluit, dient u de beschermkap**  $\bullet$  **te** *verwijderen van de EXT.-aansluiting op de machine.*

(Voor Nederland)

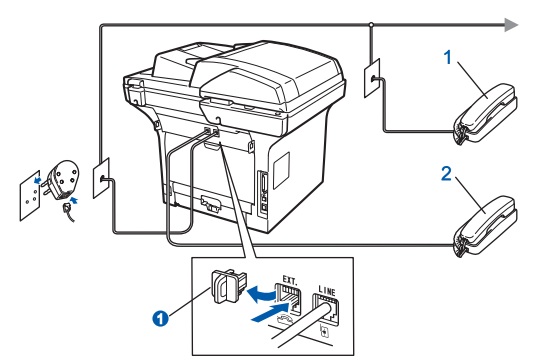

(Voor België)

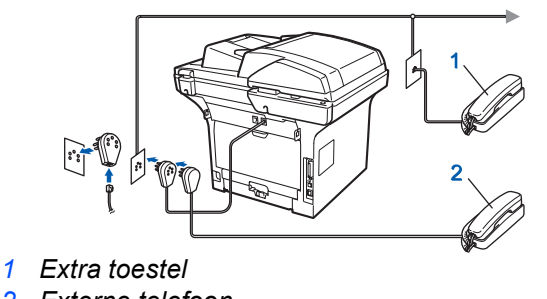

*2 Externe telefoon*

#### **Opmerking**

*Wanneer u een telefoonlijn met een extern antwoordapparaat deelt, moet u de aansluitingen als volgt uitvoeren.*

*Voor Nederland: Voor u een extern antwoordapparaat aansluit, dient u de beschermkap* **a** te verwijderen van de *EXT.aansluiting op de machine.*

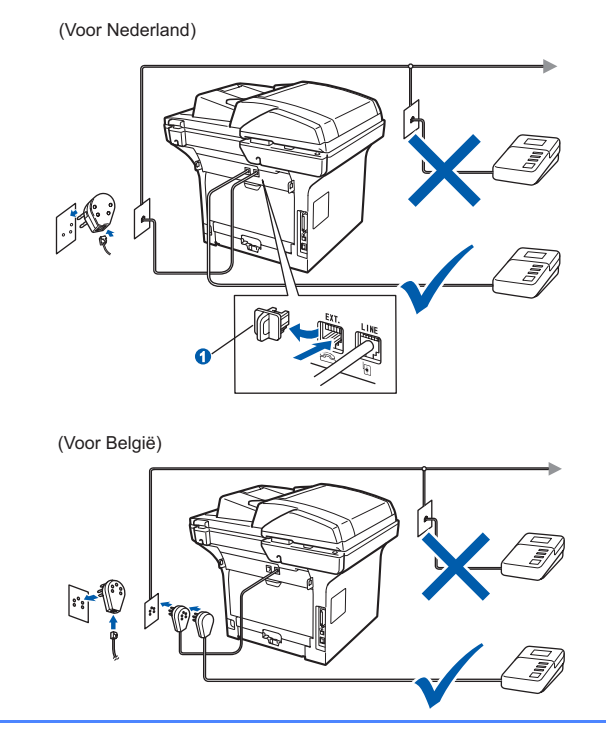

*Stel de ontvangstmodus in op Ext. TEL/ANT wanneer u gebruik maakt van een extern antwoordapparaat. Zie* [Kies](#page-8-0)  [een ontvangstmodus](#page-8-0) *op pagina 9. Voor meer informatie raadpleegt u* Een extern ANTW.APP. (antwoordapparaat) aansluiten *in hoofdstuk 7 van de* gebruikershandleiding*.*

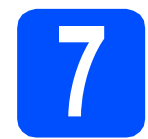

#### **7 Stel uw land in**

U moet uw land zo instellen dat de machine correct functioneert op lokale telecommunicatielijnen in ieder land.

- **a** Controleer of de machine aanstaat door de stekker in het stopcontact te steken en de machine aan te zetten.
- <span id="page-7-1"></span>**b** Druk op of  $\bullet$  of  $\bullet$  om het land te selecteren (France, België/Belgique of Nederland).

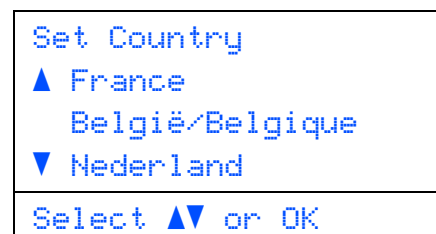

Druk op **OK** wanneer op het lcd-scherm uw land wordt weergegeven.

c U wordt gevraagd het land opnieuw te bevestigen.

(voor Nederland)

Land instellen: Nederland 1.Ja 2.Nee

Nummer invoeren:

(voor België)

Land/Pays: België/Belgique 1.Ja /Oui 2.Nee/Non Select. Num.:

d Als op het lcd-scherm het juiste land wordt w[e](#page-7-0)ergegeven, drukt u op 1 om naar stap e te gaan.

 $-OF-$ 

Druk op **2** om terug te gaan naar stap [b](#page-7-1) en het land opnieuw te selecteren.

<span id="page-7-0"></span>e Nadat op het Icd-scherm twee seconden lang Geaccepteerd wordt weergegeven, wordt de machine opnieuw opgestart. Na het opnieuw opstarten, verschijnt op het lcd-scherm Wachten a.u.b..

 $\mathbb{Q}$ 

#### **Opmerking**

*Als Scanner vergrend wordt weergegeven op het LCD-scherm, dient u onmiddellijk de scannervergrendeling te ontgrendelen en op Stop/Eindigen te drukken. (Zie* [Ontgrendel de](#page-5-0)  [scannervergrendeling](#page-5-0) *op pagina 6.)*

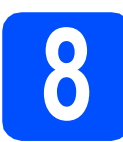

#### **8 Een taal kiezen (niet beschikbaar voor Nederland)**

U kunt de taal van het LCD-scherm wijzigen in Nederlands, Frans of Engels.

- a Druk op **Menu**.
- b Druk op **0**.
- c Druk op **0**.
- **d** Druk op  $\frown$  of  $\frown$  om een taal te selecteren. Druk op **OK**.
- e Druk op **Stop/Eindigen**.

<span id="page-8-0"></span>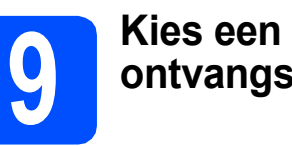

# **ontvangstmodus**

Er zijn vier mogelijke ontvangstmodi: Alleen Fax, Fax/Telefoon, Handmatig en Ext. TEL/ANT.

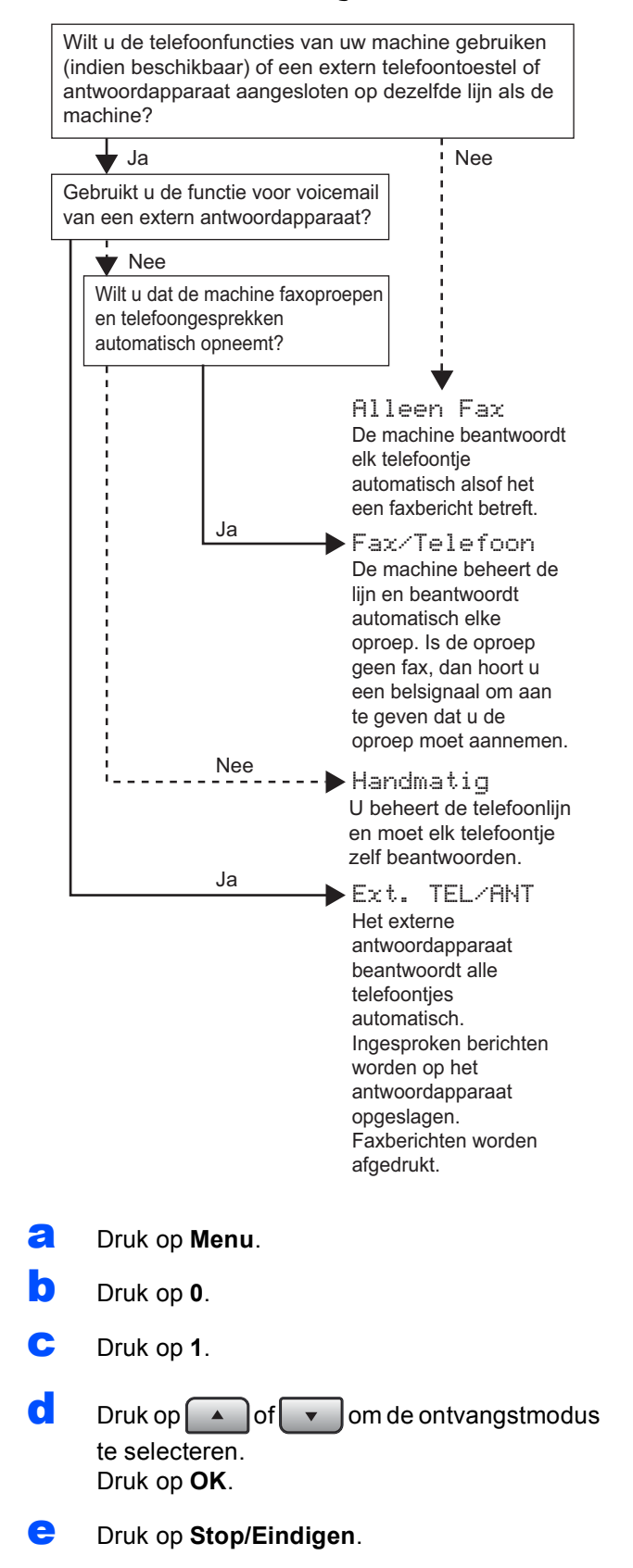

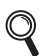

*Zie* Een fax ontvangen *in hoofdstuk 6 van de*  gebruikershandleiding *voor meer informatie.*

#### **10 Stel het contrast in van het LCD-scherm (indien nodig)**

Als het LCD-scherm moeilijk leesbaar is, kunt u dit verhelpen door het contrast aan te passen.

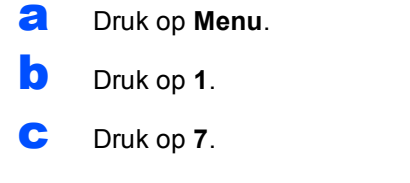

 $\overline{\mathbf{C}}$  Druk op  $\overline{\mathbf{C}}$  om het contrast te verhogen.  $-OF-$ 

> Druk op  $\left\lceil \left( \cdot \right) \right\rceil$  om het contrast te verlagen. Druk op **OK**.

e Druk op **Stop/Eindigen**.

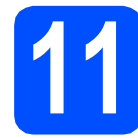

## **11 Stel de datum en tijd in**

De machine geeft de tijd weer, en als u het stations-ID instelt, voegt de machine de datum en de tijd toe aan elke fax die u verzendt.

- a Druk op **Menu**.
- b Druk op **0**.
- c Druk op **2**.
- d Toets de laatste twee cijfers van het jaar in met behulp van de kiestoetsen en druk vervolgens op **OK**.

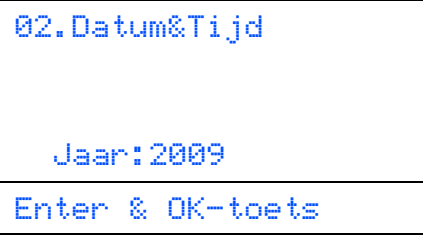

(Voer bijvoorbeeld **0**, **9** in voor 2009.)

e Voer met behulp van de kiestoetsen de twee cijfers voor de maand in en druk vervolgens op **OK**.

> 02.Datum&Tijd XX/XX/2009

Maand:03

Enter & OK-toets

(Voer bijvoorbeeld **0**, **3** in voor maart.)

**f** Voer met behulp van de kiestoetsen de twee cijfers voor de dag in en druk vervolgens op **OK**.

> 02.Datum&Tijd XX/03/2009

> > Dag:25

Enter & OK-toets

(Voer bijvoorbeeld **2**, **5** in.)

g Voer met behulp van de kiestoetsen de tijd in 24-uursnotatie in en druk vervolgens op **OK**.

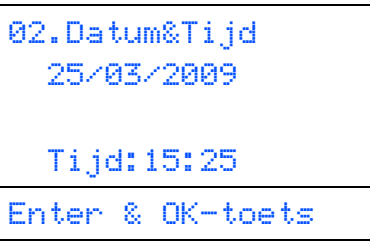

(Voer bijvoorbeeld **1 5**, **2 5** in voor 15:25.)

#### h Druk op **Stop/Eindigen**.

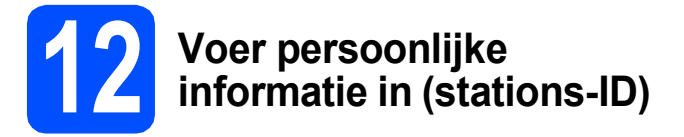

U kunt uw naam en faxnummer opslaan, zodat deze gegevens worden afgedrukt op alle faxpagina's die u verstuurt.

- <span id="page-10-0"></span>a Druk op **Menu**.
- b Druk op **0**.
- c Druk op **3**.
- d Toets uw faxnummer in (maximaal 20 cijfers) en druk vervolgens op **OK**.

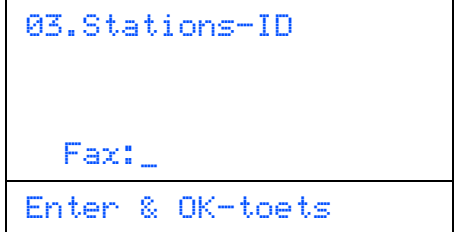

e Toets uw telefoonnummer in (maximaal 20 cijfers) en druk vervolgens op **OK**. Wanneer uw telefoon- en faxnummer gelijk zijn, voert u weer hetzelfde nummer in.

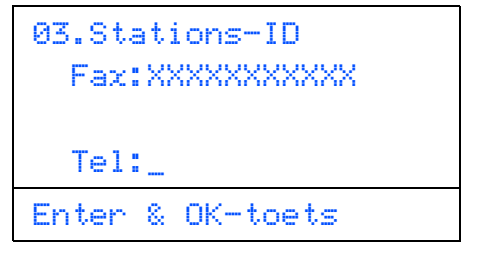

 $\mathbf f$  Voer uw naam (maximaal 20 tekens) in met behulp van de kiestoetsen en druk vervolgens op **OK**.

> 03.Stations-ID Fax:XXXXXXXXXX Tel:XXXXXXXXXX Naam:\_ Enter & OK-toets

#### **Opmerking**

- *Raadpleeg bij het invoeren van uw naam het onderstaande schema.*
- *Als u een teken wilt invoeren dat zich op dezelfde toets bevindt als het laatste teken, drukt u op* ▶ om de cursor een plaats naar *rechts te zetten.*
- *Wanneer u een verkeerde letter hebt ingetoetst, en deze fout wilt herstellen, drukt u*

*op*  $\begin{bmatrix} \arrow \end{bmatrix}$  *of*  $\begin{bmatrix} \rightarrow \end{bmatrix}$  *om de cursor naar het onjuiste karakter te verplaatsen, en drukt u op Wis/terug.*

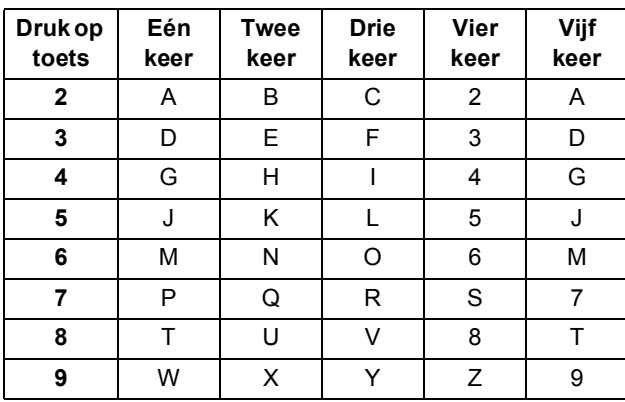

*Zie* Tekst invoeren *in de* 

gebruikershandleiding *voor meer informatie.*

g Druk op **Stop/Eindigen**.

#### **Opmerking**

*Wanneer u een fout maakt en opnieuw wilt beginnen, druk dan op Stop/Eindigen en ga terug naar stap* [a](#page-10-0)*.*

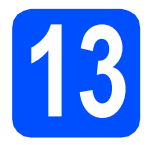

## **13 Verzendrapport fax**

Uw Brother-machine beschikt over de functie Verzendrapport die u kunt gebruiken ter bevestiging van een verzonden fax. Dit rapport bevat de naam of het faxnummer van de ontvanger, de datum, de tijd en de duur van het verzenden, het aantal verzonden pagina's en informatie of de fax al dan niet succesvol werd verzonden. Als u wilt gebruik maken van de functie Verzendrapport fax, raadpleegt u hoofdstuk 11 *Rapporten afdrukken* in de *gebruikershandleiding*.

#### **14** Stel de toon- of pulsmodus in (n **pulsmodus in (niet beschikbaar voor België)**

De machine is bij levering ingesteld op toonkiezen. Wanneer u een pulskiezer (draaischijf) hebt, dient u de kiesmodus te wijzigen.

- a Druk op **Menu**.
- b Druk op **0**.
- c Druk op **4**.
- **d** Druk op  $\frown$  of  $\frown$  om Puls (of Toon) te selecteren. Druk op **OK**.
- e Druk op **Stop/Eindigen**.

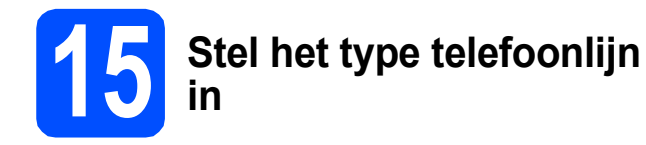

Wanneer u de machine aansluit op een lijn met PABX (PBX) of ISDN om faxen te verzenden en te ontvangen, stelt u aan de hand van de volgende stappen het type telefoonlijn in.

- a Druk op **Menu**.
- b Druk op **0**.
- c Druk op **5** (voor België). Druk op **6** (voor Nederland).
- **d** Druk op  $\frown$  of  $\frown$  om PBX, ISDN of Normaal te selecteren.

Druk op **OK**.

Voer een van de volgende handelingen uit:

- Als u ISDN of Normaal selecteert, gaat u verder met stap [h](#page-12-0).
- Als u PBX selecteert, gaat u verder met stap [e](#page-12-1).
- <span id="page-12-1"></span>e Voer een van de volgende handelingen uit:
	- Wanneer u het huidige netnummer wilt veranderen, drukt u op **1** en gaat u naar stap [f](#page-12-2).
	- Wanneer u het huidige netnummer niet wilt veranderen, drukt u op **2** en gaat u naar stap [h](#page-12-0).

#### **Opmerking**

*De standaardinstelling is "!". Wanneer u op Telefoon/Intern drukt, verschijnt "!" op het LCDscherm.*

<span id="page-12-2"></span>f Toets het netnummer in (maximaal 5 cijfers) en druk vervolgens op **OK**.

#### **Opmerking**

*U* kunt de nummers 0 tot 9, #,  $*$ en ! gebruiken. *(Druk op Telefoon/Intern om "!" weer te geven.)* 

*U kunt ! niet gebruiken in combinatie met enig ander nummer of karakter.*

*Wanneer uw telefoonnummer een geplande onderbreking-oproep (timed break recall) nodig heeft, druk dan op Telefoon/Intern om de onderbreking in te voeren.*

 $\begin{array}{ll} \textbf{Q} & \text{Druk op} \\ \end{array}$  of  $\begin{array}{ll} \textbf{v} & \text{om Aan of Altiid te} \end{array}$ selecteren en druk op **OK**.

#### **Opmerking**

- *Als u Aan selecteert, kunt u toegang krijgen tot een buitenlijn door te drukken op Telefoon/Intern ("!" wordt weergegeven op het scherm).*
- *Als u Altijd kiest, krijgt u toegang tot een buitenlijn zonder op Telefoon/Intern te drukken.*
- <span id="page-12-0"></span>h Druk op **Stop/Eindigen**.

#### **Opmerking**

#### *PBX en TRANSFER*

*De machine is standaard ingesteld op Normaal zodat u de machine kunt aansluiten op een standaard PSTN-lijn (Public Switched Telephone Network). In veel kantoren wordt echter gebruik gemaakt van een telefooncentrale of Private Automatic Branch Exchange (PABX). Uw machine kan op de meeste typen PABX (PBX) worden aangesloten. De oproepfunctie van de machine ondersteunt uitsluitend TBR (Timed Break Recall). TBR kan in combinatie met de meeste PABX (PBX)-systemen worden gebruikt, zodat u toegang hebt tot een buitenlijn of naar een tweede toestel kunt bellen. Deze functie wordt ingeschakeld wanneer u op de knop Telefoon/Intern drukt.*

#### 13

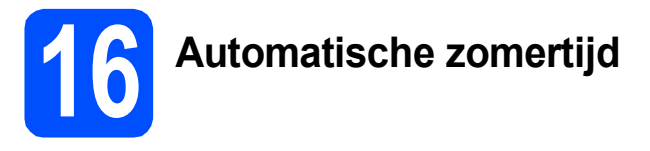

U kunt instellen dat de machine automatisch overschakelt naar de zomertijd. De machine zal een uur bijtellen in de lente en een uur aftrekken in de herfst.

- a Druk op **Menu**. b Druk op **1**. c Druk op **4**.
- **c** Druk op  $\frown$  of  $\frown$  om Aan (of Uit) te selecteren. Druk op **OK**.
- e Druk op **Stop/Eindigen**.

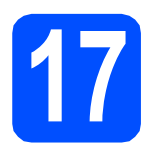

## **17 Selecteer de verbindingsmethode**

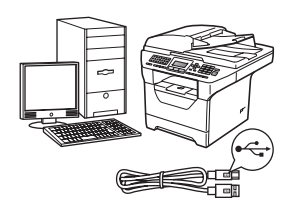

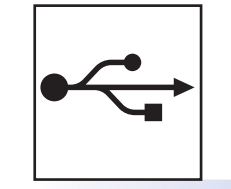

## **Bij gebruik van de USB-interface**

Windows<sup>®</sup>, ga naar [pagina 16](#page-15-0) Macintosh®, ga naar [pagina 20](#page-19-0)

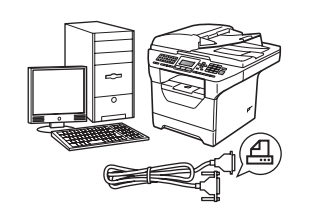

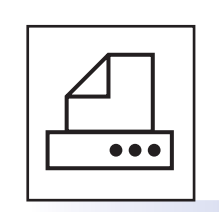

## **Voor parallelle interfacekabel**

Windows®, ga naar [pagina 22](#page-21-0)

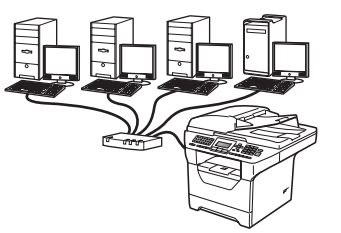

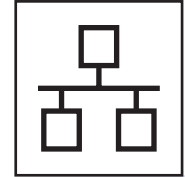

## **Voor bedraad netwerk**

Windows<sup>®</sup>, ga naar [pagina 26](#page-25-0) Macintosh®, ga naar [pagina 30](#page-29-0)

**Raadpleeg de** *netwerkhandleiding* **op de cd-rom voor meer informatie over Windows Server® 2003/ 2008.**

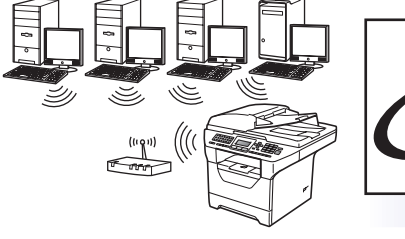

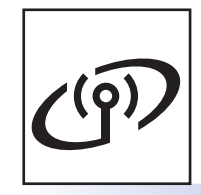

## **Voor draadloos netwerk**

Windows® en Macintosh®, ga naar [pagina 32](#page-31-0)

**Windows**

**Windows®** 

**Macintosh** │ Macintosh<sup>®</sup>

**USB**

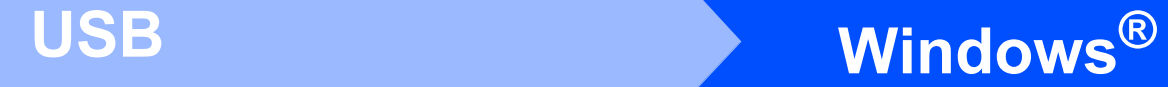

### <span id="page-15-0"></span>**Bij gebruik van de USB-interface (voor Windows® 2000 Professional/XP/XP Professional x64 Edition/ Windows Vista®)**

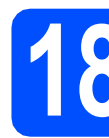

### **18 Voor u de machine installeert**

**a** Zorg ervoor dat de computer is INGESCHAKELD en u bent aangemeld als beheerder.

#### **BELANGRIJK**

- **Sluit de USB-kabel nog NIET aan.**
- **Sluit eventuele actieve programma's.**
- **Zorg ervoor dat er geen USB-flashgeheugen is geplaatst in de machine.**
- **De schermweergave kan verschillen naargelang het besturingssysteem.**
- **De meegeleverde cd-rom bevat ScanSoft™ PaperPort™ 11SE. Deze software ondersteunt Windows® 2000 (SP4 of recenter), XP (SP2 of recenter), XP Professional x64 Edition en Windows Vista®. Update uw systeem met het recentste Windows® Service Pack voordat u MFL-Pro Suite installeert.**
- **D** Zet de machine uit, verwijder de stekker uit het stopcontact en koppel de machine los van de computer als u al een interfacekabel hebt aangesloten.

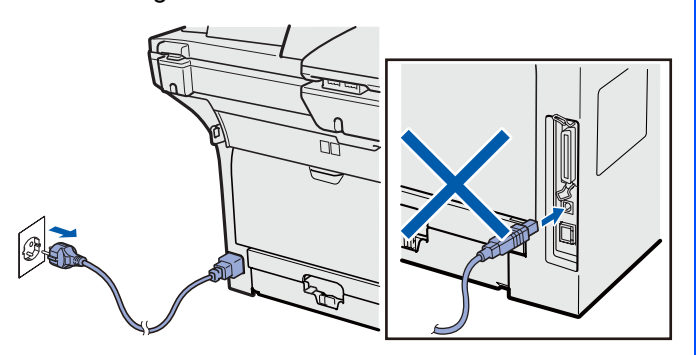

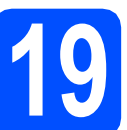

## **19 Installeer MFL-Pro Suite**

**a** Plaats de meegeleverde cd-rom in uw cdromstation. Als het venster met de modelnaam wordt weergegeven, kiest u uw machine. Als het scherm met de taal verschijnt, kiest u de gewenste taal.

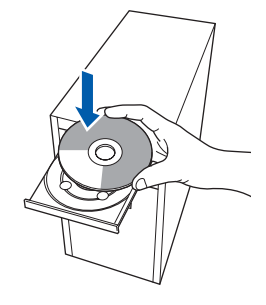

#### **Opmerking**

*Als het Brother-scherm niet automatisch wordt weergegeven, gaat u naar Deze computer (Computer), dubbelklikt u op* 

*het pictogram van de cd-rom en dubbelklikt u op Start.exe.*

**b** Het hoofdmenu van de cd-rom wordt geopend. Klik op **Voorbereidende installatie**.

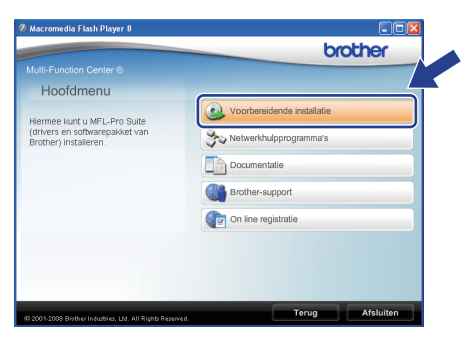

<span id="page-15-1"></span>c Klik op **MFL-Pro Suite installeren**.

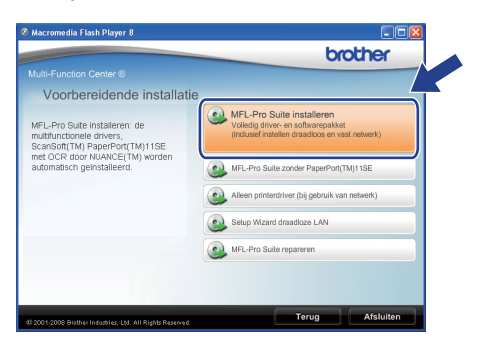

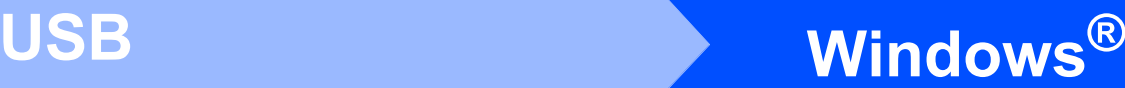

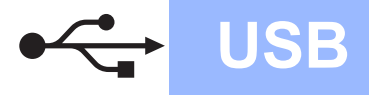

#### **Opmerking**

- *Als de installatie niet automatisch verdergaat, opent u nogmaals het hoofdmenu door de cdrom te verwijderen en opnieuw te plaatsen of door te dubbelklikken op Start.exe in de hoofdmap. Ga verder vanaf stap* [c](#page-15-1) *om MFL-Pro Suite te installeren.*
- *Voor Windows Vista®: als het scherm Gebruikersaccountbeheer verschijnt, klikt u op Toestaan.*

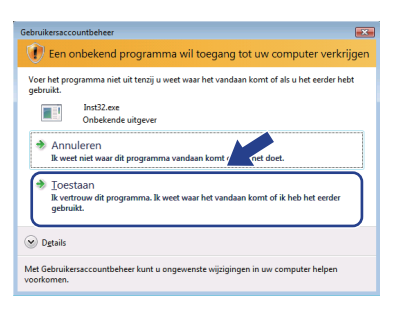

d Selecteer **Lokale verbinding** en klik daarna op **Volgende**. De installatie gaat verder.

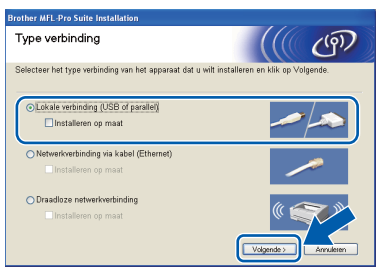

#### **Opmerking**

*Als u het PS-stuurprogramma (BR-Scriptstuurprogramma van Brother) wilt installeren, kiest u Installeren op maat en volgt u de instructies op het scherm. Wanneer het scherm Functies selecteren verschijnt, schakelt u het selectievakje PS Printer Driver in en volgt u de instructies op het scherm.*

**e** Wanneer het scherm met de ScanSoft™ PaperPort™ 11SE **Licentieovereenkomst** wordt weergegeven, klikt u op **Ja** als u akkoord gaat met de **Licentieovereenkomst** van de software.

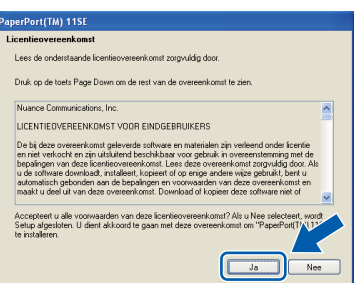

- f De installatie van ScanSoft™ PaperPort™ 11SE start automatisch en vervolgens begint de installatie van MFL-Pro Suite.
- g Wanneer het scherm met de Brother MFL-Pro Suite **Licentieovereenkomst** wordt weergegeven, klikt u op **Ja** als u akkoord gaat met de **Licentieovereenkomst** van de software.

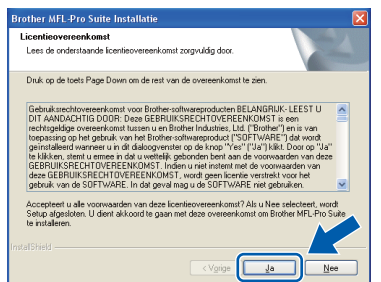

**USB**

**h** Als u de status van de machine en de foutwaarschuwingen niet wilt controleren via uw computer, vinkt u **Activeer Status Monitor** uit en klikt u daarna op **Volgende**.

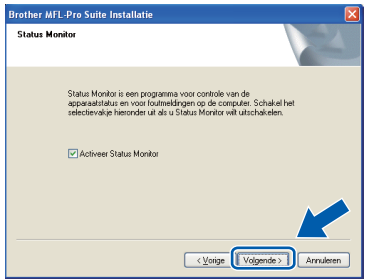

#### **Opmerking**

*Voor Windows Vista®: wanneer dit scherm verschijnt, schakelt u het selectievakje in en klikt u op Installeren om de installatie te voltooien.*

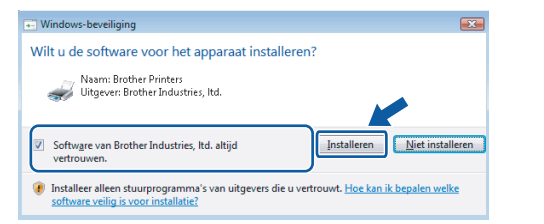

**i** Ga verder naar de volgende stap wanneer dit scherm wordt weergegeven.

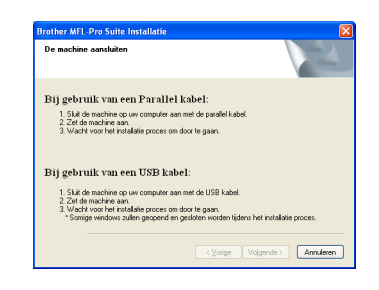

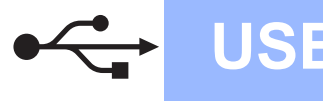

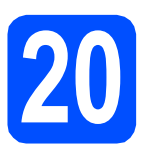

## **20 Sluit de USB-kabel aan**

#### **OBELANGRIJK**

- **Sluit de machine NIET aan op een USB-poort op een toetsenbord of een USB-hub zonder voeding.**
- **Sluit de machine rechtstreeks aan op de computer.**
- **a** Verwijder de bescherming van de USB-poort.

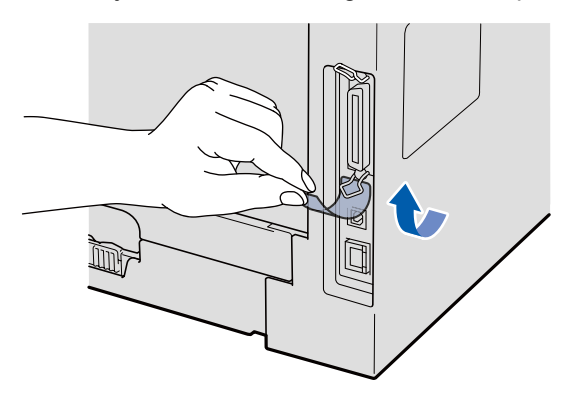

**b** Steek de USB-kabel in de USB-poort van de machine die gemarkeerd is met  $\left|\frac{1}{x_1}\right|$ . Sluit daarna de kabel aan op de computer.

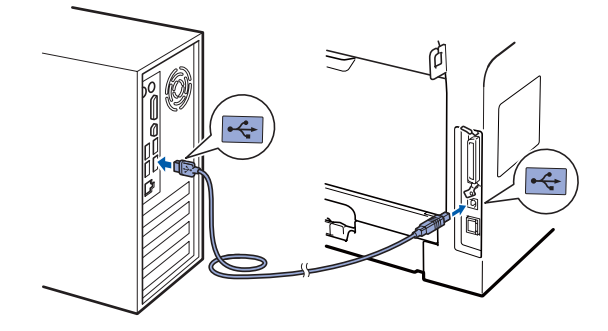

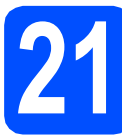

## **21 Sluit het netsnoer aan**

a Steek de stekker van het netsnoer in het stopcontact. Zet de machine aan.

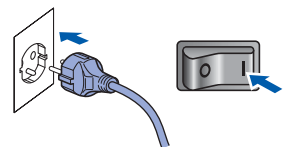

De installatie wordt automatisch voortgezet.

De installatievensters verschijnen een voor een.

#### **OBELANGRIJK**

**ANNULEER de vensters NIET tijdens de installatie. Het kan enkele seconden duren voor alle vensters worden weergegeven.**

**b** Wanneer het venster **On line registratie** verschijnt, selecteert u de gewenste optie en volgt u de instructies op het scherm. Wanneer u het registratieproces hebt voltooid, sluit u de webbrowser om terug te keren naar dit scherm. Klik daarna op **Volgende**.

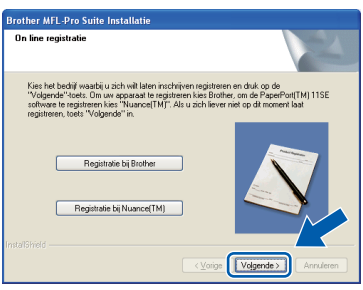

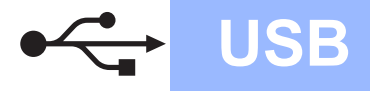

# **Windows USB ®**

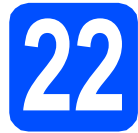

# **22 Sluit af en start de computer opnieuw op**

**a** Klik op **Voltooien** om de computer opnieuw op te starten.

Nadat de computer opnieuw is opgestart, dient u zich als beheerder aan te melden.

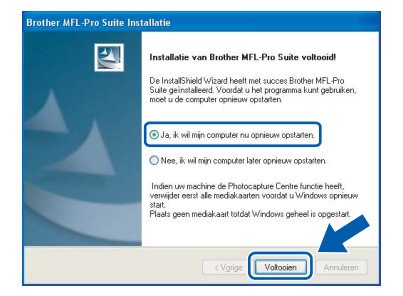

#### **Opmerking**

*Als een foutboodschap wordt weergegeven tijdens de installatie van de software, voert u de Installatie Diagnose uit die u kunt terugvinden in Start/Programma's/Brother /MFC-XXXX (MFC-XXXX staat voor de* 

*modelnaam).*

**b** Als dit scherm wordt weergegeven, kiest u de instelling voor de firmware-updates en klikt u op **OK**.

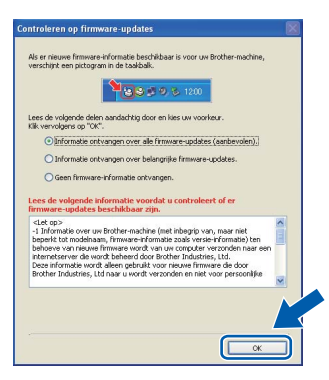

#### **Opmerking**

*Internettoegang is vereist voor de firmwareupgrades.*

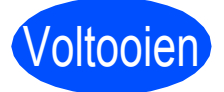

Voltooien **De installatie is voltooid.**

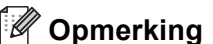

#### *Printer-stuurprogramma voor XML papierspecificatie*

*Het XML papierspecificatie printerstuurprogramma is het meest geschikte stuurprogramma wanneer u afdrukt vanaf de toepassingen die de XML papierspecificatiedocumenten gebruiken. Download het recentste stuurprogramma bij het Brother Solutions Center: [http://solutions.brother.com/.](http://solutions.brother.com/)*

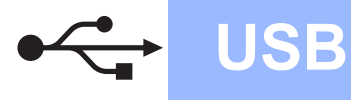

### <span id="page-19-0"></span>**Bij gebruik van de USB-interface (Mac OS® X 10.3.9 of recenter)**

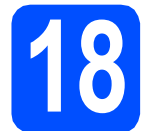

#### **18 Voor u de machine installeert**

**a** Zorg ervoor dat de machine is verbonden met een stopcontact en dat uw Macintosh® is INGESCHAKELD. U dient als beheerder te zijn aangemeld.

#### **OBELANGRIJK**

**Zorg ervoor dat er geen USB-flashgeheugen is geplaatst in de machine.**

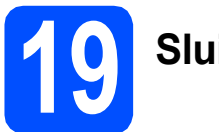

## **19 Sluit de USB-kabel aan**

#### **O BELANGRIJK**

- **Sluit de machine NIET aan op een USB-poort op een toetsenbord of een USB-hub zonder voeding.**
- **Sluit de machine rechtstreeks aan op uw Macintosh®.**
- **a** Verwijder de bescherming van de USB-poort.

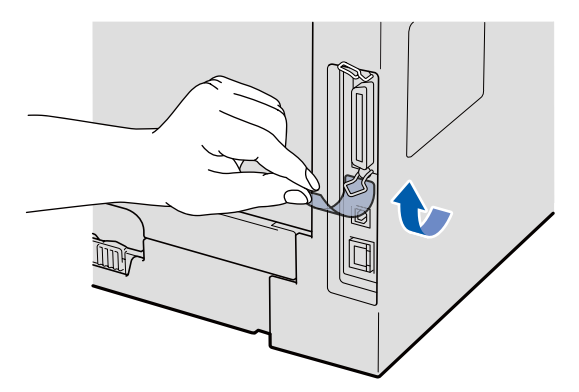

**b** Steek de USB-kabel in de USB-poort van de machine die gemarkeerd is met  $\leftarrow$ . Sluit daarna de kabel aan op de computer.

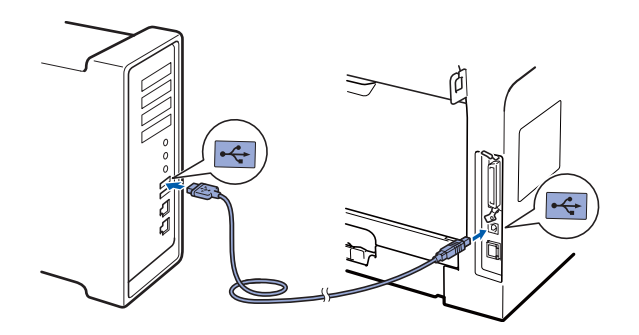

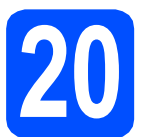

## **20 Installeer MFL-Pro Suite**

- 
- **a** Plaats de meegeleverde cd-rom in uw cdromstation.

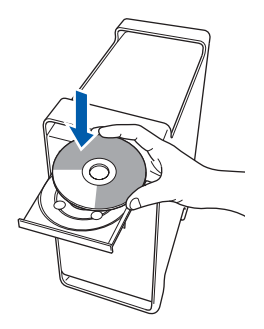

**b** Dubbelklik op **Start Here OSX** om de installatie te starten.

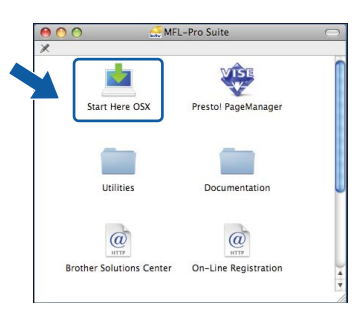

#### **Opmerking**

*Raadpleeg de* softwarehandleiding *op de cd-rom om de PS-driver te installeren. (BR-Scriptstuurprogramma van Brother)*

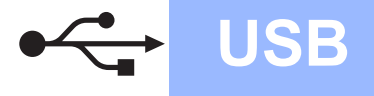

c Selecteer **Lokale verbinding** en klik daarna op **Volgende**. Volg de instructies op uw scherm.

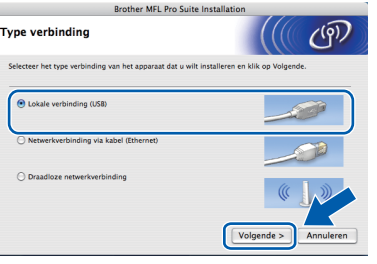

*Het installeren van de software neemt een paar seconden in beslag. Klik na de installatie op Herstart om de installatie van de software te voltooien.*

**d** De Brother-software zoekt het Brotherapparaat. Tijdens het zoeken, verschijnt het volgende scherm.

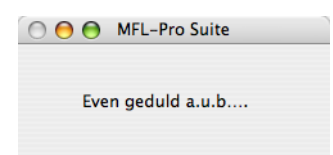

e Kies de machine uit de lijst en klik op **OK**.

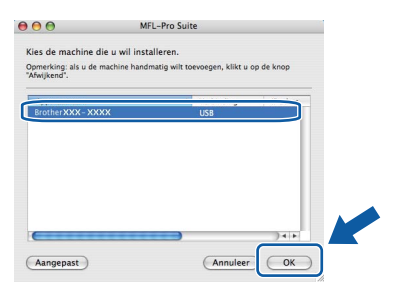

f Klik op **OK** wanneer dit scherm verschijnt.

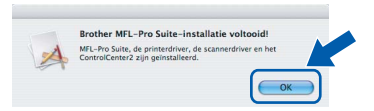

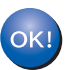

**De installatie van MFL-Pro Suite is voltooid. Ga naar step** 21 **[op pagina 21](#page-20-0).**

# <span id="page-20-0"></span>**21 Installeer Presto! PageManager**

Door Presto! PageManager te installeren voegt u OCR-functionaliteit aan Brother ControlCenter2 toe. Met Presto! PageManager kunt u eenvoudig foto's en documenten scannen, ordenen en gezamenlijk gebruiken.

a Dubbelklik op **Presto! PageManager** en volg **Comerking Comercing** de instructies op het scherm.

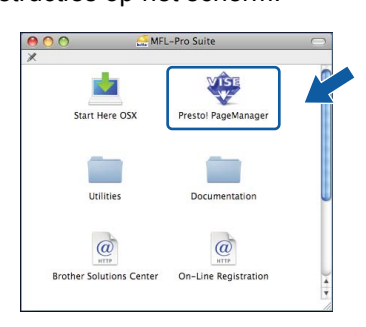

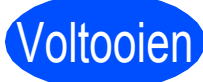

Voltooien **De installatie is voltooid.**

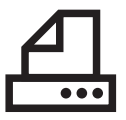

#### <span id="page-21-0"></span>**Bij gebruik van de parallelle interface (voor Windows® 2000 Professional/XP/XP Professional x64 Edition)**

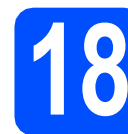

#### **18 Voor u de machine installeert**

a Zorg ervoor dat de computer is INGESCHAKELD en u bent aangemeld als beheerder.

#### **BELANGRIJK**

- **Sluit de parallelle kabel nog NIET aan.**
- **Sluit eventuele actieve programma's.**
- **Zorg ervoor dat er geen USB-flashgeheugen is geplaatst in de machine.**
- **De schermweergave kan verschillen naargelang het besturingssysteem.**
- **De meegeleverde cd-rom bevat ScanSoft™ PaperPort™ 11SE. Deze software ondersteunt Windows® 2000 (SP4 of recenter), XP (SP2 of recenter) en XP Professional x64 Edition. Update uw systeem met het recentste Windows® Service Pack voordat u MFL-Pro Suite installeert.**

**b** Zet de machine uit, verwijder de stekker uit het stopcontact en koppel de machine los van de computer als u al een interfacekabel hebt aangesloten.

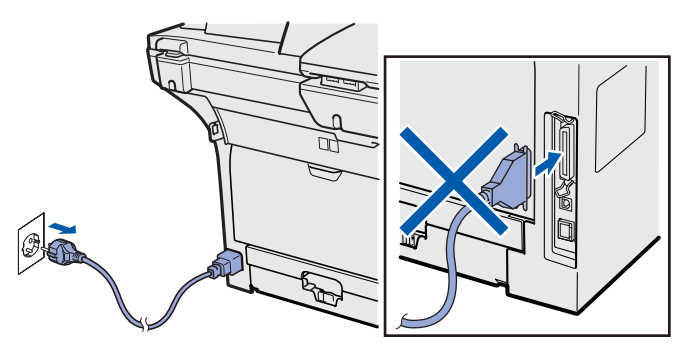

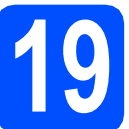

## **19 Installeer MFL-Pro Suite**

**a** Plaats de meegeleverde cd-rom in uw cdromstation. Als het venster met de modelnaam wordt weergegeven, kiest u uw machine. Als het scherm met de taal verschijnt, kiest u de gewenste taal.

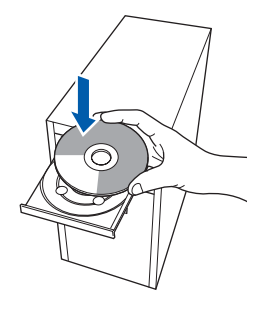

#### **Opmerking**

*Als het Brother-scherm niet automatisch wordt weergegeven, gaat u naar Deze computer (Computer), dubbelklikt u op het pictogram van de cd-rom en dubbelklikt u op Start.exe.*

**b** Het hoofdmenu van de cd-rom wordt geopend. Klik op **Voorbereidende installatie**.

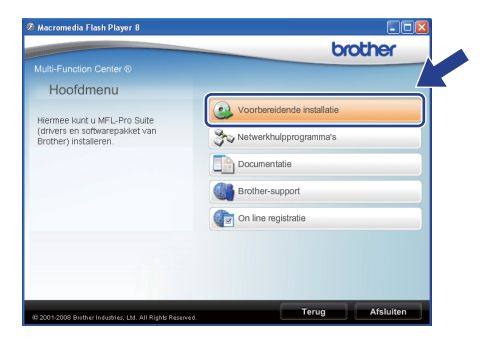

<span id="page-21-1"></span>c Klik op **MFL-Pro Suite installeren**.

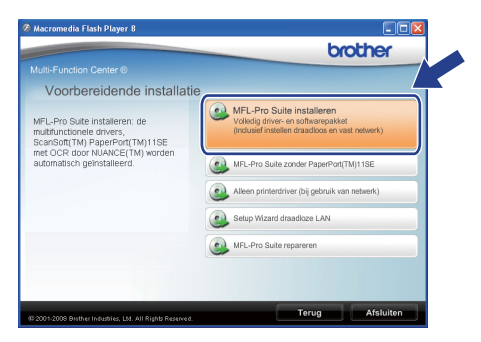

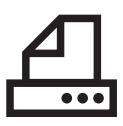

# **Windows Parallel ®**

#### **Opmerking**

*Als de installatie niet automatisch verdergaat, opent u nogmaals het hoofdmenu door de cd-rom te verwijderen en opnieuw te plaatsen of door te dubbelklikken op Start.exe in de hoofdmap. Ga verder vanaf* [c](#page-21-1) *om MFL-Pro Suite te installeren.*

d Selecteer **Lokale verbinding** en klik daarna op **Volgende**. De installatie gaat verder.

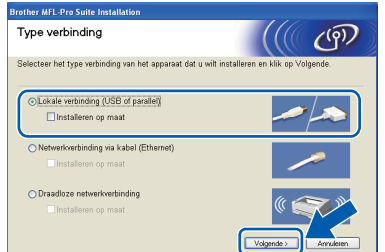

#### **Opmerking**

*Als u het PS-stuurprogramma (BR-Scriptstuurprogramma van Brother) wilt installeren, kiest u Installeren op maat en volgt u de instructies op het scherm. Wanneer het scherm Functies selecteren verschijnt, schakelt u het selectievakje PS Printer Driver in en volgt u de instructies op het scherm.*

**e** Wanneer het scherm met de ScanSoft™ PaperPort™ 11SE **Licentieovereenkomst** wordt weergegeven, klikt u op **Ja** als u akkoord gaat met de **Licentieovereenkomst** van de software.

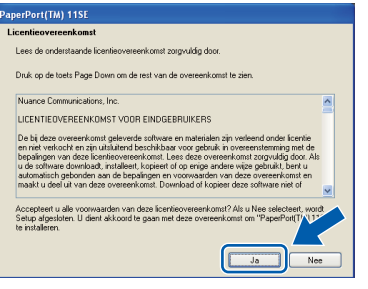

f De installatie van ScanSoft™ PaperPort™ 11SE start automatisch en vervolgens begint de installatie van MFL-Pro Suite.

g Wanneer het scherm met de Brother MFL-Pro Suite **Licentieovereenkomst** wordt weergegeven, klikt u op **Ja** als u akkoord gaat met de **Licentieovereenkomst** van de software.

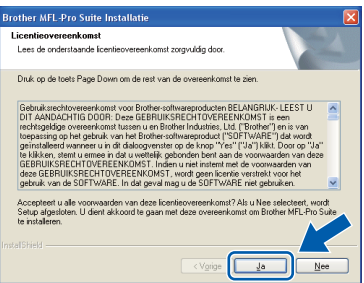

**h** Als u de status van de machine en de foutwaarschuwingen niet wilt controleren via uw computer, vinkt u **Activeer Status Monitor** uit en klikt u daarna op **Volgende**.

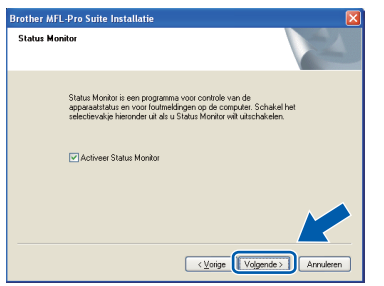

**Windows Windows® Parallel**

**is a** Ga verder naar de volgende stap wanneer dit scherm wordt weergegeven.

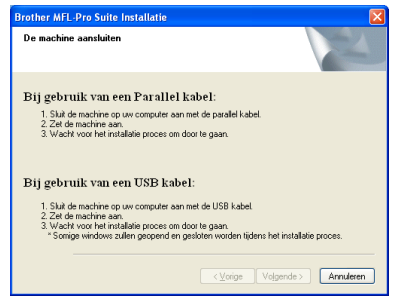

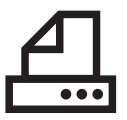

# **Windows Parallel ®**

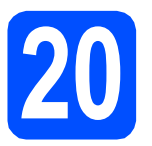

#### **20 Sluit de parallelle kabel aan**

#### **OBELANGRIJK**

**Sluit de machine rechtstreeks aan op de computer.**

**a** Sluit de parallelle interfacekabel aan op de computer en vervolgens op de machine.

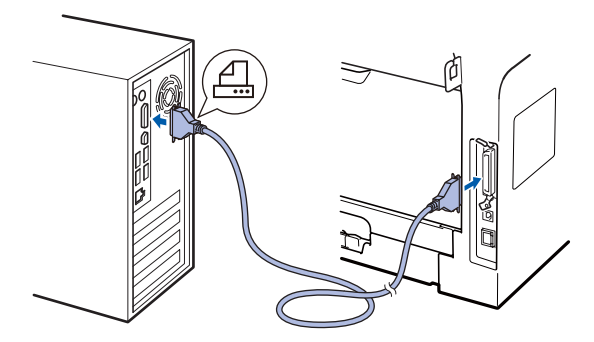

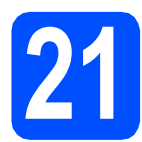

## **21 Sluit het netsnoer aan**

a Steek de stekker van het netsnoer in het stopcontact. Zet de machine aan.

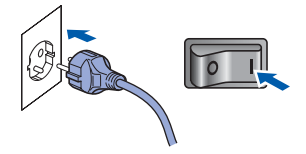

De installatie wordt automatisch voortgezet.

De installatievensters verschijnen een voor een.

**b** Voer een van de volgende handelingen uit: ■ Klik op **Volgende** bij gebruik van Windows<sup>®</sup> 2000 Professional

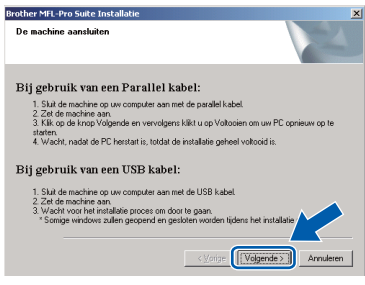

#### **Opmerking**

*Klik op OK als dit scherm verschijnt.*

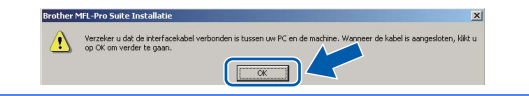

Gebruikers van Windows® XP/XP Professional x64 Edition hoeven enkel een ogenblik te wachten; de installatie van de Brother-drivers start namelijk automatisch. De vensters verschijnen een voor een.

#### **OBELANGRIJK**

**ANNULEER de vensters NIET tijdens de installatie. Het kan enkele seconden duren voor alle vensters worden weergegeven.**

c Wanneer het venster **On line registratie** verschijnt, selecteert u de gewenste optie en volgt u de instructies op het scherm. Wanneer u het registratieproces hebt voltooid, sluit u de webbrowser om terug te keren naar dit scherm. Klik daarna op **Volgende**.

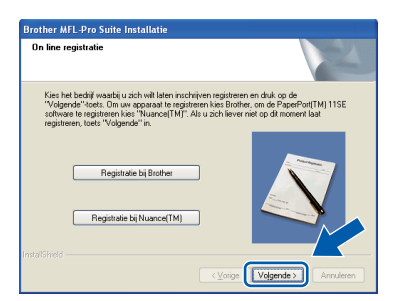

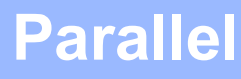

# **Windows Parallel ®**

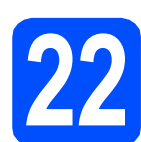

 $\bullet$   $\bullet$   $\bullet$ 

# **22 Sluit af en start de computer opnieuw op**

**a** Klik op **Voltooien** om de computer opnieuw op te starten.

Nadat de computer opnieuw is opgestart, dient u zich als beheerder aan te melden.

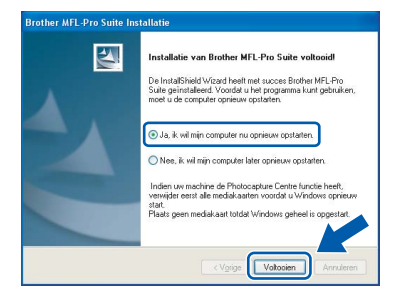

#### **Opmerking**

*Als een foutboodschap wordt weergegeven tijdens de installatie van de software, voert u de Installatie Diagnose uit die u kunt terugvinden in Start/Programma's/Brother /MFC-XXXX LPT (MFC-XXXX staat voor de* 

*modelnaam).*

**b** Als dit scherm wordt weergegeven, kiest u de instelling voor de firmware-updates en klikt u op **OK**.

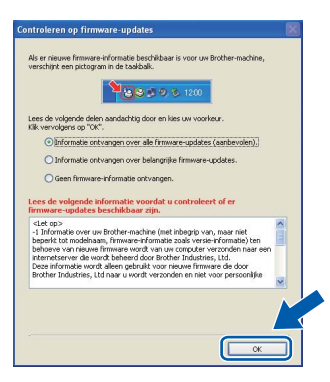

#### **Opmerking**

*Internettoegang is vereist voor de firmwareupgrades.*

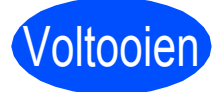

Voltooien **De installatie is voltooid.**

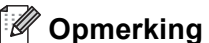

#### *Printer-stuurprogramma voor XML papierspecificatie*

*Het XML papierspecificatie printerstuurprogramma is het meest geschikte stuurprogramma wanneer u afdrukt vanaf de toepassingen die de XML papierspecificatiedocumenten gebruiken. Download het recentste stuurprogramma bij het Brother Solutions Center: [http://solutions.brother.com/.](http://solutions.brother.com/)*

**Parallel**

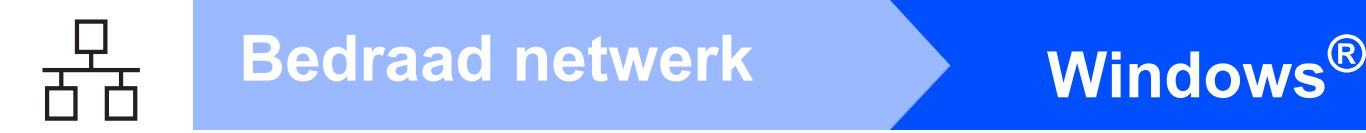

### <span id="page-25-0"></span>**Bij gebruik van een bedrade netwerkinterface (voor Windows® 2000 Professional/XP/XP Professional x64 Edition/ Windows Vista®)**

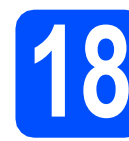

### **18 Voor u de machine installeert**

**a** Zorg ervoor dat de computer is INGESCHAKELD en u bent aangemeld als beheerder.

#### **O BELANGRIJK**

- **Sluit eventuele actieve programma's.**
- **Zorg ervoor dat er geen USB-flashgeheugen is geplaatst in de machine.**
- **De schermweergave kan verschillen naargelang het besturingssysteem.**
- **De meegeleverde cd-rom bevat ScanSoft™ PaperPort™ 11SE. Deze software ondersteunt Windows® 2000 (SP4 of recenter), XP (SP2 of recenter), XP Professional x64 Edition en Windows Vista®. Update uw systeem met het recentste Windows® Service Pack voordat u MFL-Pro Suite installeert.**

## **BELANGRIJK**

**Schakel tijdens de installatie alle persoonlijke firewallsoftware (behalve Windows® Firewall) of antispyware- of antivirusprogramma's uit.**

**b** Verwijder de stekker van de machine uit het stopcontact.

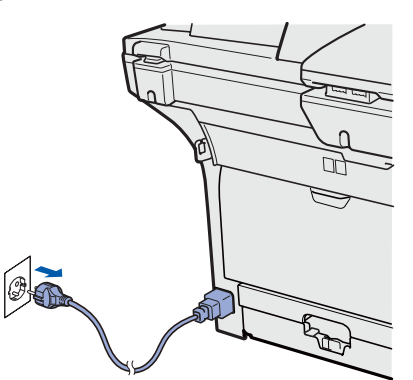

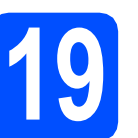

## **19 Sluit de netwerkkabel aan**

a Steek de netwerkinterfacekabel in de LANpoort gemarkeerd met **PH** en steek het andere uiteinde in een vrije poort op uw hub.

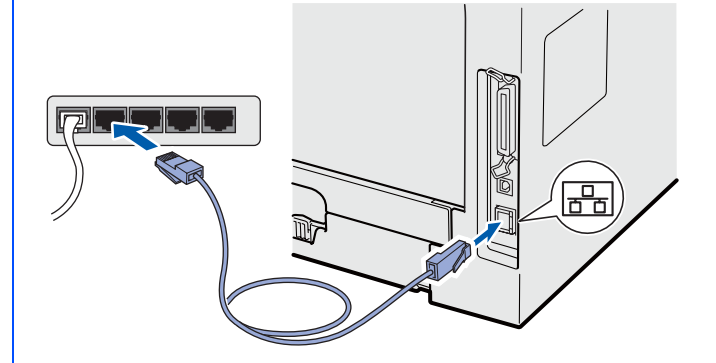

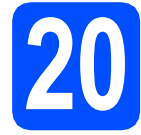

## **20 Sluit het netsnoer aan**

a Steek de stekker van het netsnoer in het stopcontact. Zet de machine aan.

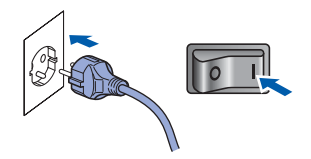

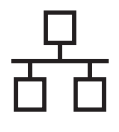

## **Windows Bedraad netwerk ®**

<span id="page-26-1"></span>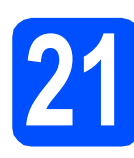

## **21 Installeer MFL-Pro Suite**

**a** Plaats de meegeleverde cd-rom in uw cdromstation. Als het venster met de modelnaam wordt weergegeven, kiest u uw machine. Als het scherm met de taal verschijnt, kiest u de gewenste taal.

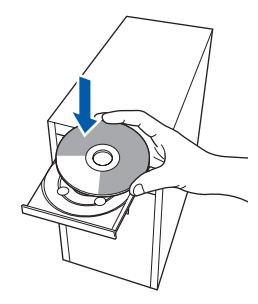

#### **Opmerking**

*Als het Brother-scherm niet automatisch wordt weergegeven, gaat u naar Deze computer (Computer), dubbelklikt u op het pictogram van de cd-rom en dubbelklikt u op Start.exe.*

**b** Het hoofdmenu van de cd-rom wordt geopend. Klik op **Voorbereidende installatie**.

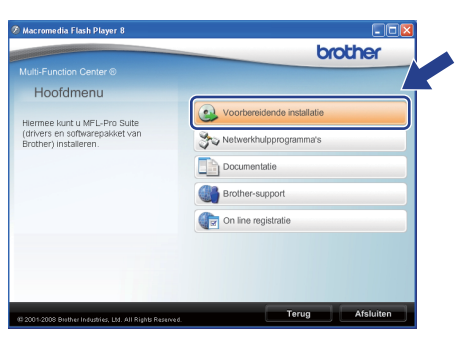

<span id="page-26-0"></span>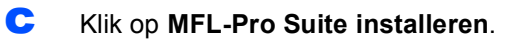

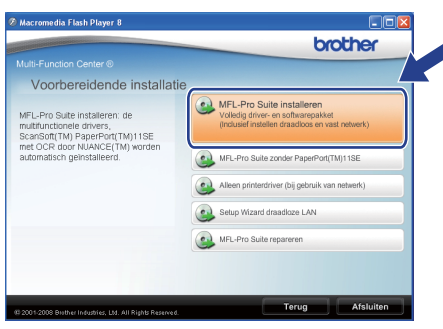

#### **Opmerking**

- *Als de installatie niet automatisch verdergaat, opent u nogmaals het hoofdmenu door de cdrom te verwijderen en opnieuw te plaatsen of door te dubbelklikken op Start.exe in de hoofdmap. Ga verder vanaf* [c](#page-26-0) *om MFL-Pro Suite te installeren.*
- *Voor Windows Vista®: als het scherm Gebruikersaccountbeheer verschijnt, klikt u op Toestaan.*

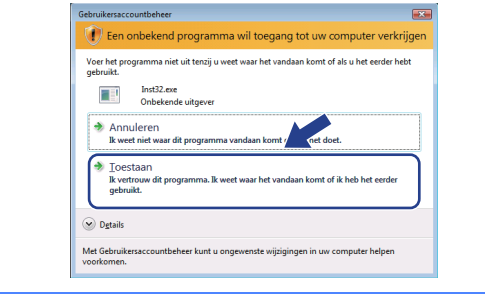

d Selecteer **Netwerkverbinding via kabel** en klik daarna op **Volgende**.

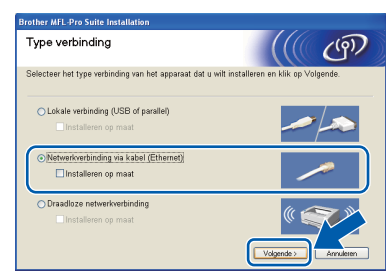

#### **Opmerking**

*Als u het PS-stuurprogramma (BR-Scriptstuurprogramma van Brother) wilt installeren, kiest u Installeren op maat en volgt u de instructies op het scherm. Wanneer het scherm Functies selecteren verschijnt, schakelt u het selectievakje PS Printer Driver in en volgt u de instructies op het scherm.*

e Wanneer het scherm met de ScanSoft™ PaperPort™ 11SE **Licentieovereenkomst** wordt weergegeven, klikt u op **Ja** als u akkoord gaat met de **Licentieovereenkomst** van de software.

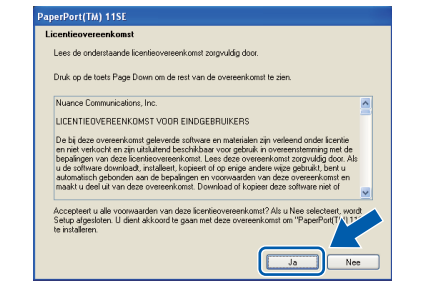

De installatie van ScanSoft™ PaperPort™ 11SE start automatisch en vervolgens begint de installatie van MFL-Pro Suite.

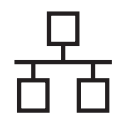

## **Windows Bedraad netwerk ®**

g Wanneer het scherm met de Brother MFL-Pro Suite **Licentieovereenkomst** wordt weergegeven, klikt u op **Ja** als u akkoord gaat met de **Licentieovereenkomst** van de software.

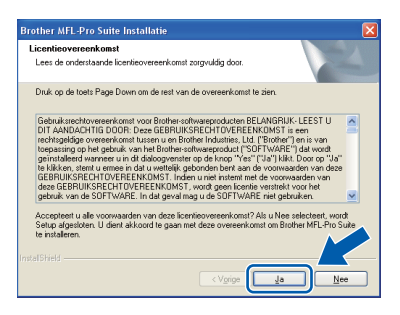

**h** Wanneer dit scherm wordt weergegeven en u Windows<sup>®</sup> XP SP2/XP Professional x64 Edition/ Windows Vista® gebruikt, selecteert u **Wijzig de poortinstellingen van de firewall om netwerkverbinding mogelijk te maken en ga door met de installatie. (Aanbevolen)** en klikt u op **Volgende**.

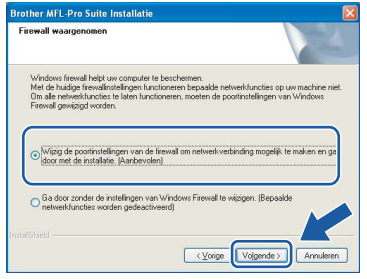

Wanneer u de Windows® Firewall niet gebruikt, raadpleegt u de *gebruikershandleiding* van uw software voor informatie over het toevoegen van de volgende netwerkpoorten.

- Voor het scannen van het netwerk voegt u UDP-poort 54925 toe.
- Voor het ontvangen van pc-faxen via het netwerk voegt u UDP-poort 54926 toe.
- Als u nog steeds problemen hebt met de netwerkverbinding, voegt u UDP-poort 137 toe.
- $\overline{\phantom{a}}$  Als de machine is geconfigureerd voor uw netwerk, selecteert u de machine in de lijst en klikt u op **Volgende**.

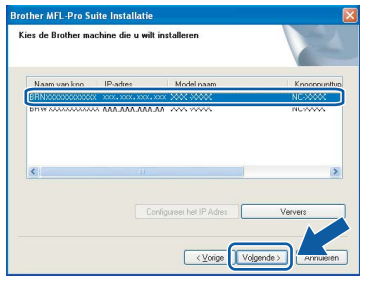

#### **Opmerking**

- *U kunt het IP-adres en de knooppuntnaam van uw machine vinden door de netwerkconfiguratielijst af te drukken. Zie* [Druk](#page-46-0)  [de netwerk- configuratielijst af.](#page-46-0) *op pagina 47.*
- *Als uw machine niet gevonden wordt op het netwerk, wordt het volgende scherm weergegeven.*

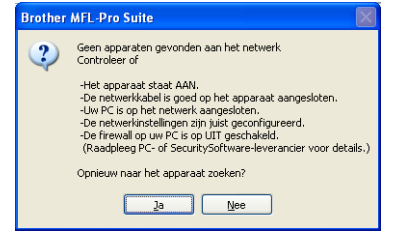

*Bevestig uw netwerkinstellingen door de instructies op het scherm te volgen.*

*• Als de machine nog niet voor gebruik op uw netwerk is geconfigureerd, verschijnt het volgende venster.*

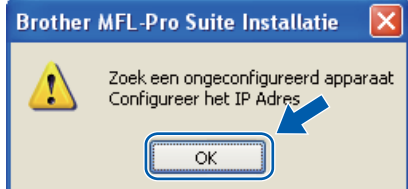

*Klik op OK en vervolgens op Configureer het IP Adres. Voer een IP-adres in voor uw apparaat dat geschikt is voor het netwerk door de scherminstructies te volgen.*

**jubilieu Als u de status van de machine en de** foutwaarschuwingen niet wilt controleren via uw computer, vinkt u **Activeer Status Monitor** uit en klikt u daarna op **Volgende**.

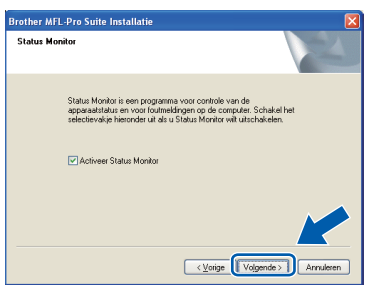

**k** De installatie van de Brother-drivers start automatisch. De installatievensters verschijnen een voor een.

#### **OBELANGRIJK**

**ANNULEER de vensters NIET tijdens de installatie. Het kan enkele seconden duren voor alle vensters worden weergegeven.**

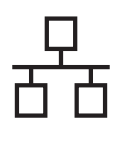

## **Bedraad netwerk Windows**<sup>®</sup>

#### **Opmerking**

*Voor Windows Vista®: wanneer dit scherm verschijnt, schakelt u het selectievakje in en klikt u op Installeren om de installatie te voltooien.*

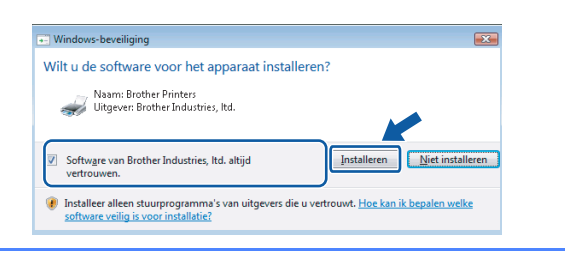

l Wanneer het venster **On line registratie** verschijnt, selecteert u de gewenste optie en volgt u de instructies op het scherm. Wanneer u het registratieproces hebt voltooid, sluit u de webbrowser om terug te keren naar dit scherm. Klik daarna op **Volgende**.

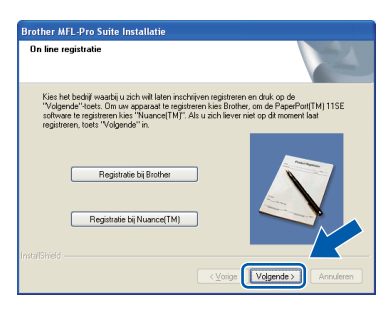

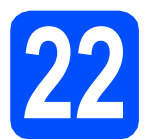

# **22 Sluit af en start de computer opnieuw op**

a Klik op **Voltooien** om de computer opnieuw op te starten. Nadat de computer opnieuw is opgestart, dient u zich als beheerder aan te melden.

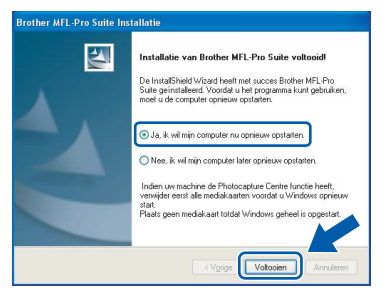

#### **Opmerking**

*Als een foutboodschap wordt weergegeven tijdens de installatie van de software, voert u de Installatie Diagnose uit die u kunt terugvinden in Start/Programma's/Brother/ MFC-XXXX LAN (MFC-XXXX staat voor de* 

*modelnaam).*

**b** Als dit scherm wordt weergegeven, kiest u de instelling voor de firmware-updates en klikt u op **OK**.

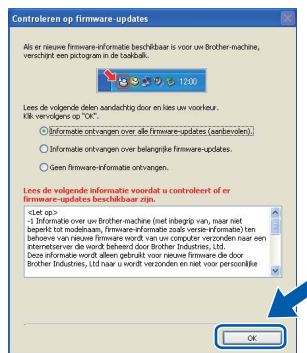

#### **Opmerking**

*Internettoegang is vereist voor de firmwareupgrades.*

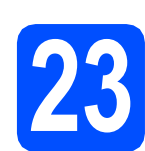

#### **23** Installeer MFL-Pro Suite<br>
(indien nodig)<br>
(indien nodig) **op andere computers (indien nodig)**

Als u de machine wilt gebruiken voor meerdere computers op een netwerk, dient u MFL-Pro Suite te installeren op elke computer. Ga naar [step](#page-26-1) 21 op [pagina 27](#page-26-1).

#### **Opmerking**

*De softwarelicentie voor MFL-Pro Suite laat installatie tot op 5 netwerkcomputers toe. Als u MFL-Pro Suite op nog meer computers wilt installeren, kunt u bijkomende NL-5 licentieovereenkomsten (vijf gebruikers) kopen bij een erkende Brother-verdeler of via de klantendienst van Brother.*

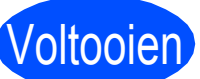

#### Voltooien **De installatie is voltooid.**

#### **Opmerking**

*Printer-stuurprogramma voor XML papierspecificatie*

*Het XML papierspecificatie printerstuurprogramma is het meest geschikte stuurprogramma wanneer u afdrukt vanaf de toepassingen die de XML papierspecificatiedocumenten gebruiken. Download het recentste stuurprogramma bij het Brother Solutions Center: [http://solutions.brother.com/.](http://solutions.brother.com/)*

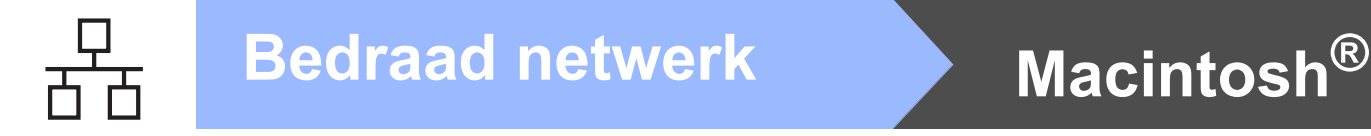

### <span id="page-29-0"></span>**Bij gebruik van een bedrade netwerkinterface (Mac OS® X 10.3.9 of recenter)**

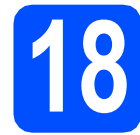

#### **18 Voor u de machine installeert**

**a** Zorg ervoor dat de machine is verbonden met een stopcontact en dat uw Macintosh® is INGESCHAKELD. U dient als beheerder te zijn aangemeld.

#### **OBELANGRIJK**

**Zorg ervoor dat er geen USB-flashgeheugen is geplaatst in de machine.**

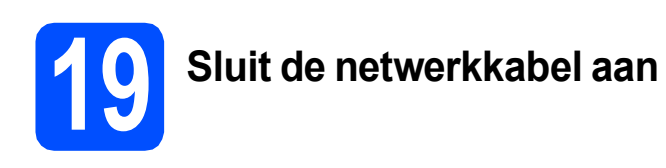

a Steek de netwerkinterfacekabel in de LANpoort gemarkeerd met  $\frac{1}{6}$ en steek het andere uiteinde in een vrije poort op uw hub.

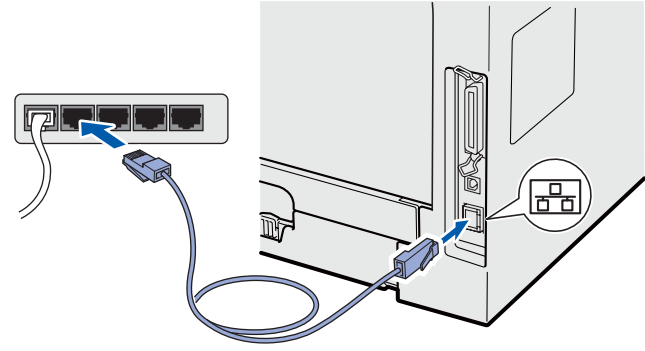

<span id="page-29-1"></span>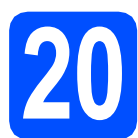

## **20 Installeer MFL-Pro Suite**

**a** Plaats de meegeleverde cd-rom in uw cdromstation.

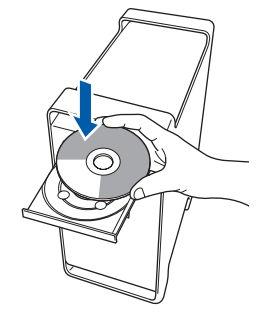

**b** Dubbelklik op **Start Here OSX** om de installatie te starten.

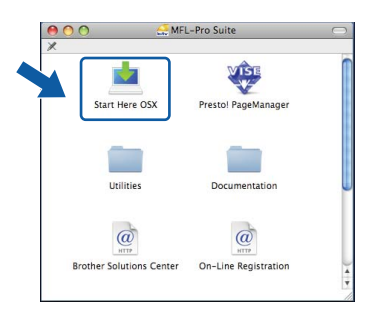

#### **Opmerking**

*Raadpleeg de* netwerkhandleiding *op de cd-rom om de PS-driver te installeren. (BR-Scriptstuurprogramma van Brother)*

c Selecteer **Netwerkverbinding via kabel** en klik daarna op **Volgende**. Volg de instructies op uw scherm.

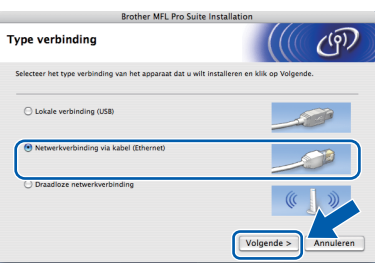

#### **Opmerking**

*Het installeren van de software neemt een paar seconden in beslag. Klik na de installatie op Herstart om de installatie van de software te voltooien.*

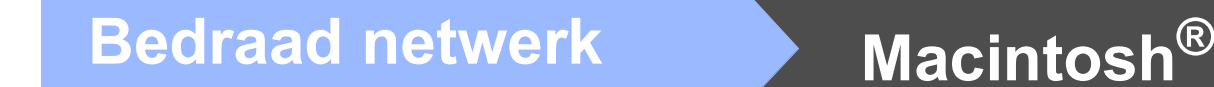

d De Brother-software zoekt het Brotherapparaat. Tijdens het zoeken, verschijnt het volgende scherm.

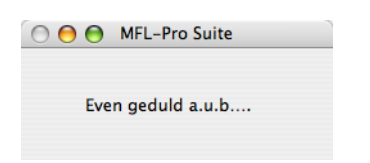

e Als de machine is geconfigureerd voor uw netwerk, selecteert u de machine in de lijst en klikt u op **OK**.

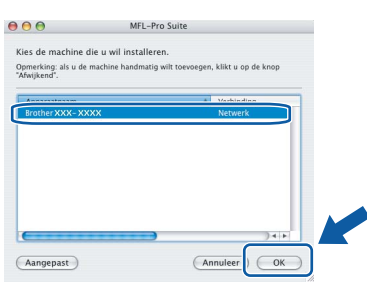

#### **Opmerking**

- *U kunt het IP-adres en de knooppuntnaam van uw machine vinden door de netwerkconfiguratielijst af te drukken. Zie* [Druk](#page-46-0)  [de netwerk- configuratielijst af.](#page-46-0) *op pagina 47.*
- *Als uw machine niet gevonden wordt op het netwerk, dient u uw netwerkinstellingen te bevestigen.*
- *Klik op OK als dit scherm verschijnt.*

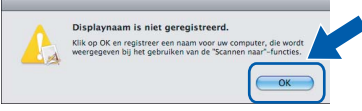

*• Voer in het veld Display Naam een naam van maximaal 15 tekens in voor uw Macintosh® en klik op OK. Ga naar* [f](#page-30-0)*.*

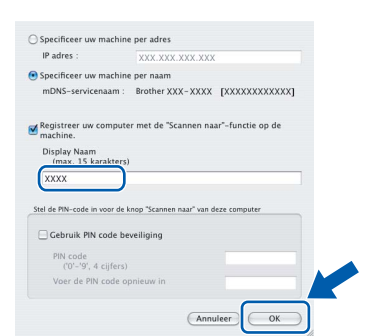

- *Als u de toets Scan van uw machine wilt gebruiken om te scannen via het netwerk, moet u Registreer uw computer met de "Scannen naar"-functie op de machine. aanvinken.*
- *De naam die u hier invoert, verschijnt op het LCD-scherm van de machine wanneer u op drukt en een scanoptie kiest. (Zie*  Netwerkscannen *in de* softwarehandleiding *op de cd-rom voor meer informatie.)*

<span id="page-30-0"></span>f Klik op **OK** wanneer dit scherm verschijnt.

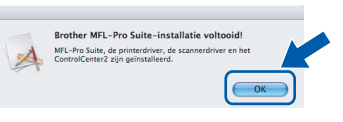

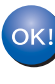

**De installatie van MFL-Pro Suite is voltooid. Ga naar step** 21 **[op pagina 31](#page-30-1).**

<span id="page-30-1"></span>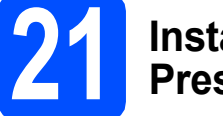

# **21 Installeer Presto! PageManager**

Door Presto! PageManager te installeren voegt u OCR-functionaliteit aan Brother ControlCenter2 toe. Met Presto! PageManager kunt u eenvoudig foto's en documenten scannen, ordenen en gezamenlijk gebruiken.

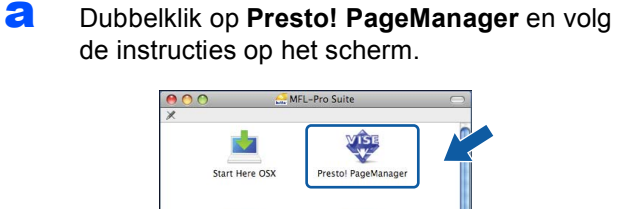

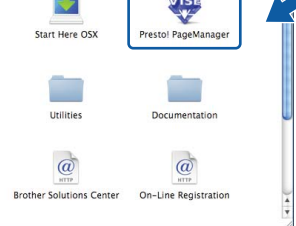

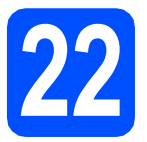

#### **22** Installeer MFL-Pro Suite<br>
(indien nodig)<br>
(indien nodig) **op andere computers (indien nodig)**

Als u de machine wilt gebruiken voor meerdere computers op een netwerk, dient u MFL-Pro Suite te installeren op elke computer. Ga naar [step](#page-29-1) 20 op [pagina 30](#page-29-1).

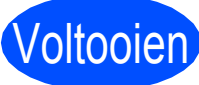

#### Voltooien **De installatie is voltooid.**

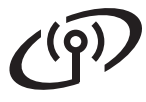

### <span id="page-31-0"></span>**Bij gebruik van een draadloze netwerkinterface**

# **18 Voor u van start gaat**

Eerst **moet** u de draadloze netwerkinstellingen van het apparaat configureren om te kunnen communiceren met het toegangspunt van het netwerk (router). Wanneer u het apparaat zodanig hebt geconfigureerd dat het kan communiceren met het toegangspunt (router), hebben computers op het netwerk toegang tot het apparaat. Om de machine te kunnen gebruiken via deze computers, dient u de drivers en software te installeren. De volgende stappen geleiden u door het configuratie- en installatieproces.

#### **Opmerking**

- *Voor optimale resultaten bij normale afdrukken, plaatst u de machine van Brother zo dicht mogelijk bij het netwerktoegangspunt (router). Zorg dat er zo min mogelijk obstakels tussen de router en de machine staan. Grote voorwerpen en muren tussen de twee apparaten en storingssignalen van andere elektronische apparaten kunnen de snelheid van gegevensoverdracht negatief beïnvloeden.*
- *Vanwege deze factoren is draadloos niet altijd de beste verbindingsmethode voor alle documenttypen en toepassingen. Als u grote bestanden afdrukt, zoals lange documenten met een combinatie van tekst en grote grafische afbeeldingen, is de bedrade ethernetmethode wellicht sneller. USB draagt de gegevens het snelste over.*
- *Weliswaar kunt u de MFC-8890DW van Brother in zowel een bedraad als een draadloos netwerk gebruiken, maar u kunt slechts één van deze methoden tegelijk gebruiken.*
- *Als u de draadloze instellingen van de machine reeds eerder hebt geconfigureerd, moet u eerst de LANinstellingen herstellen, pas dan kunt u de draadloze instellingen opnieuw configureren. Druk op de machine op Menu. Druk op 7. Druk op 0 om Netwerkreset te selecteren. Druk twee keer op 1 voor Ja om de wijzigingen te accepteren.*

#### **Opmerking**

*De volgende instructies zijn voor de infrastructuurmodus.*

*Wanneer u het apparaat wilt installeren in een andere draadloze omgeving, vind u de instructies hiervoor in de* netwerkhandleiding *op de cd-rom.*

*U kunt de* netwerkhandleiding *bekijken door de onderstaande instructies op te volgen.*

*1 Zet uw computer/Macintosh® aan. Plaats de cd-rom van Brother in uw cd-romstation.*

*Voor Windows®:*

*2 Selecteer het model en de taal. Het hoofdmenu van de cd-rom wordt geopend.*

*3 Klik op Documentatie en klik daarna op HTML-documenten.*

*Voor Macintosh®:*

- *2 Dubbelklik op Documentatie en dubbelklik daarna op de taalmap.*
- *3 Dubbelklik op top.html.*

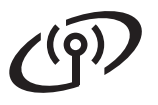

#### **Infrastructuurmodus**

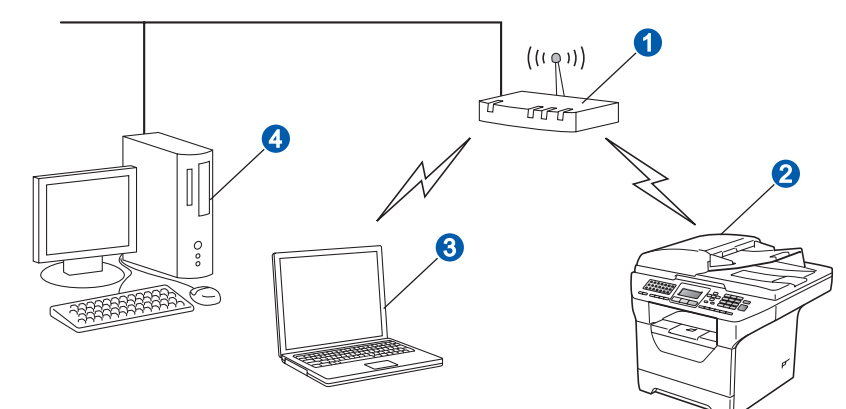

- **a** Toegangspunt (router)
- <sup>2</sup> Draadloze netwerkmachine (uw machine)
- **C** Computer met draadloze functionaliteit die is aangesloten op het toegangspunt
- d Bedrade computer die is aangesloten op het toegangspunt

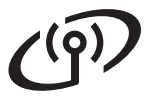

### <span id="page-33-2"></span>**19 Controleren welke netwerkomgeving u hebt (infrastructuurmodus)**

In de volgende instructies worden twee methodes beschreven om het Brother-apparaat te installeren in een omgeving met een draadloos netwerk. Beide methodes zijn voor de infrastructuurmodus, met behulp een draadloze router of draadloos toegangspunt die / dat DHCP gebruikt om IP-adressen toe te wijzen. Kies een configuratiemethode en ga verder naar de weergegeven pagina.

a Wanneer uw draadloze router/draadloos toegangspunt geen SecureEasySetup™, Wi-Fi Protected Setup of AOSS™ ondersteunt, dient u de draadloze netwerkinstellingen van uw draadloze toegangspunt/router op te schrijven.

#### **O BELANGRIJK**

**Als u deze informatie niet kent (netwerknaam, WEP-sleutel, WPA2-PSK (Pre-Shared Key), LEAP of EAP-FAST), kunt u de draadloze instelling niet voltooien. Raadpleeg de documentatie geleverd bij uw toegangspunt of draadloze router of neem contact op met de fabrikant van het toestel of met uw systeembeheerder.**

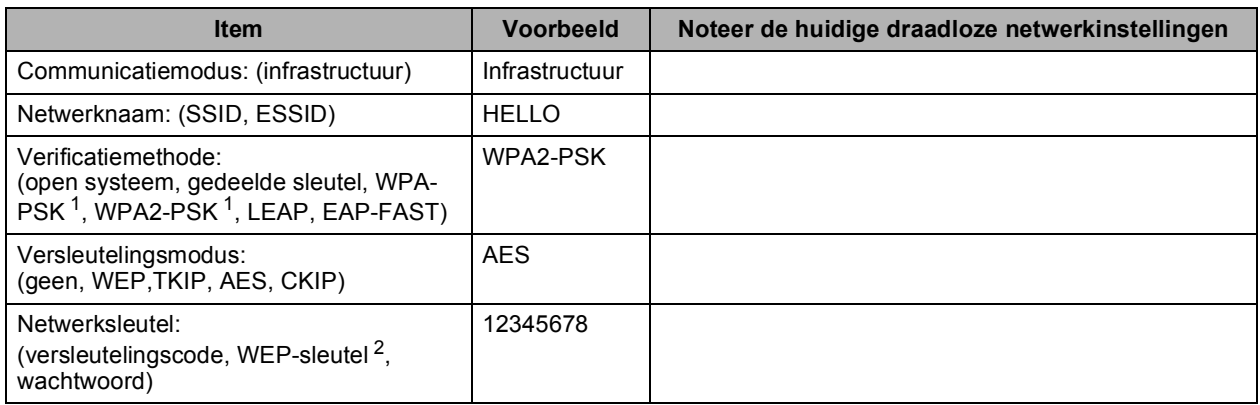

<span id="page-33-0"></span>WPA/WPA2-PSK staat voor Wi-Fi Protected Access Pre-Shared Key en maakt de koppeling van de draadloze Brother-machine aan toegangspunten<br>mogelijk met behulp van TKIP- en AES-versleuteling (WPA-Personal). WPA/WPA2-PSK (TKIP (PSK) van meer dan 8 tekens en maximaal 63 tekens lang.

<span id="page-33-1"></span><sup>2</sup> De WEP-code is voor 64-bit gecodeerde netwerken of 128-bit gecodeerde netwerken, en kan zowel cijfers als letters bevatten. Wanneer u deze gegevens niet weet, moet u de documentatie raadplegen die u hebt gekregen bij uw toegangspunt of draadloze router. Deze code is een 64-bits of 128-bitswaarde, die u moet invoeren in een ASCII-indeling of HEXADEXIMALE indeling.

#### **Bijvoorbeeld:**

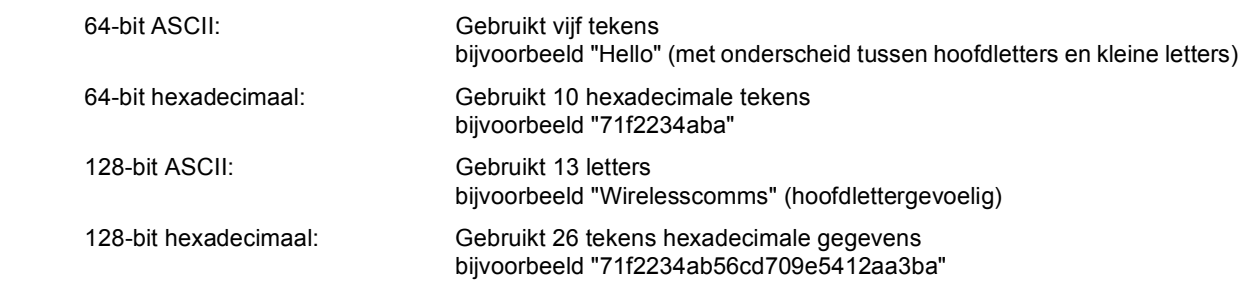

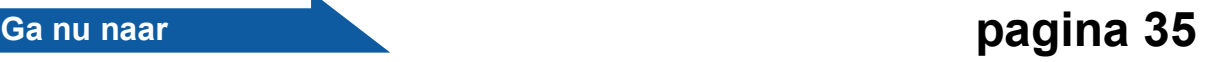

**b** Als uw draadloze router/draadloos toegangspunt automatische draadloze instelling (één knopdruk) (SecureEasySetup™, Wi-Fi Protected Setup of AOSS™) ondersteunt

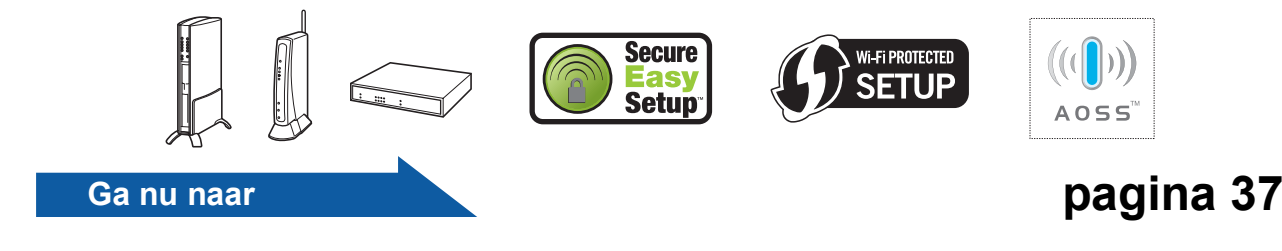

#### **De machine van Brother aansluiten op het draadloze netwerk**

## <span id="page-34-0"></span>**20 Configureer de draadloze draadloze instelling in de instellingen (normale infrastructuurmodus)**

<span id="page-34-5"></span>a Druk op **Menu**, **7** (Netwerk), **2** (WLAN), **<sup>2</sup>** (Inst. Wizard) op de machine.

Druk op  $\left\lceil \begin{array}{c} \bullet \\ \end{array} \right\rceil$  of  $\left\lceil \begin{array}{c} \bullet \\ \end{array} \right\rceil$  om Aan te selecteren en druk daarna op **OK**.

**b** De machine zoekt naar beschikbare SSID's. Als een lijst met SSID's wordt weergegeven,

gebruikt u  $\left( \begin{array}{c} \bullet \\ \end{array} \right)$  of  $\left| \begin{array}{c} \bullet \\ \end{array} \right|$  om de SSID te selecteren die u hebt genoteerd in [step](#page-33-2) 19 op [pagina 34](#page-33-2). Druk daarna op **OK**. Ga naar stap [f](#page-34-1).

#### **Opmerking**

*Het duurt verschillende seconden om een lijst met beschikbare SSID's weer te geven.*

Als het toegangspunt de SSID niet doorgeeft, moet u de SSID-naam handmatig invoeren. Ga naar stap [c](#page-34-2).

- <span id="page-34-2"></span>**C** Druk op  $\left[\begin{array}{c} \bullet \\ \bullet \end{array}\right]$  of  $\left[\begin{array}{c} \bullet \\ \bullet \end{array}\right]$  om <Nieuwe SSID> te selecteren en druk op **OK**. Ga naar stap [d](#page-34-3).
- <span id="page-34-3"></span>d Voer met behulp van de kiestoetsen de SSID in die u hebt genoteerd in step 19 [op pagina 34.](#page-33-2)

U kunt  $\begin{pmatrix} 4 & \text{en} \end{pmatrix}$   $\rightarrow$  gebruiken om de cursor links en rechts te verplaatsen. Wanneer u bijvoorbeeld de letter a wilt invoeren, drukt u eenmaal op de toets **2** op de kiestoetsen. Om nummer 3 in te voeren, drukt u zeven keer op toets **3** van de kiestoetsen.

De letters verschijnen in deze volgorde: kleine letters, hoofdletters en daarna cijfers.

(Zie *[Tekst invoeren voor draadloze instellingen](#page-47-0)* [op pagina 48](#page-47-0) voor meer informatie.) Druk op **OK** wanneer u alle tekens hebt

ingevoerd.

**e** Druk op  $\left[\begin{array}{c} \star \\ \end{array}\right]$  of  $\left[\begin{array}{c} \star \\ \end{array}\right]$  om Infrastructuur te selecteren, en druk dan op **OK**.

<span id="page-34-1"></span>**Gebruik de toetsen**  $\left( \begin{array}{c} \angle \end{array} \right)$  **Fig.**  $\left( \begin{array}{c} \angle \end{array} \right)$  **Fig.** 2015 **OK** om een van onderstaande opties te selecteren. Wanneer het netwerk is geconfigureerd voor verificatie en versleuteling, dient u dezelfde instellingen te gebruiken als deze voor het netwerk.

- **Geen verificatie of versleuteling:** Selecteer Open systeem, druk op **OK** en gebruik dan  $\left( \begin{array}{c} \star \\ \star \end{array} \right)$  of  $\left( \begin{array}{c} \star \\ \star \end{array} \right)$  om Geen te selecteren voor het Type Codering? en druk op **OK**. Druk op **1** voor Ja om de instellingen toe te passen. Ga naar stap [k](#page-35-0).
- **Geen verificatie met WEP-versleuteling:** Selecteer Open systeem, druk op **OK** en gebruik dan of of om WEP te selecteren voor het Type Codering? en druk op **OK**. Ga naar stap [g](#page-34-4).
- **Verificatie met WEP-versleuteling:** Selecteer Gedeelde sleutel en druk op **OK**. Ga naar stap [g](#page-34-4).
- **Verificatie met WPA/WPA2-PSKversleuteling (TKIP of AES):** Selecteer WPA/WPA2-PSK en druk op **OK**. Ga naar stap **[h](#page-35-1)**.
- **Verificatie met LEAP:** Selecteer LEAP, druk op **OK**. Ga naar stap [i](#page-35-2).
- **Verificatie met EAP-FAST/NONE, EAP-FAST/MS-CHAPv2, EAP-FAST/GTC (TKIP- of AES-versleuteling):** Selecteer EAP-FAST/GEEN, EAP-FAST/MSCHAP (EAP-FAST/MS-CHAPv2) of EAP-FAST/GTC en druk op **OK**. Ga naar stap [j](#page-35-3).
- <span id="page-34-4"></span>**g** Selecteer het juiste codenummer, en druk op **OK**. Voer met behulp van de kiestoetsen de WEP-sleutel in die u hebt genoteerd in [step](#page-33-2) 19 [op pagina 34](#page-33-2).

Wanneer u bijvoorbeeld de letter a wilt invoeren, drukt u eenmaal op de toets **2** op de kiestoetsen. Om nummer 3 in te voeren, drukt u zeven keer op toets **3** van de kiestoetsen.

De letters verschijnen in deze volgorde: kleine letters, hoofdletters en daarna cijfers.

(Zie *[Tekst invoeren voor draadloze instellingen](#page-47-0)* [op pagina 48](#page-47-0) voor meer informatie.)

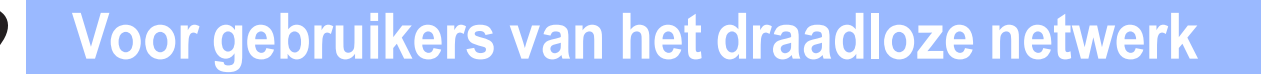

Druk op **OK** wanneer u alle tekens hebt ingevoerd en druk daarna op **1** voor Ja om de instellingen toe te passen. Ga naar stap  $\mathbf k$  $\mathbf k$ .

<span id="page-35-1"></span>**h** Druk op  $\frown$  of  $\frown$  om TKIP of AES te selecteren voor Type Codering? en druk op **OK**.

> Voer met behulp van de kiestoetsen het WPA/WPA2-PSK-wachtwoord in dat u hebt genoteerd in step 19 [op pagina 34](#page-33-2).

Wanneer u bijvoorbeeld de letter a wilt invoeren, drukt u eenmaal op de toets **2** op de kiestoetsen. Om nummer 3 in te voeren, drukt u zeven keer op toets **3** van de kiestoetsen.

De letters verschijnen in deze volgorde: kleine letters, hoofdletters en daarna cijfers. (Zie *[Tekst invoeren voor draadloze instellingen](#page-47-0)* [op pagina 48](#page-47-0) voor meer informatie.)

Druk op **OK** wanneer u alle tekens hebt ingevoerd en druk daarna op **1** voor Ja om de instellingen toe te passen. Ga naar stap [k](#page-35-0).

<span id="page-35-2"></span>i Voer de gebruikersnaam in en druk op **OK**. U

kunt de  $\begin{bmatrix} 1 \\ 1 \end{bmatrix}$  of  $\begin{bmatrix} 1 \\ 0 \end{bmatrix}$  betwiken om de cursor te verplaatsen. Wanneer u bijvoorbeeld de letter a wilt invoeren, drukt u eenmaal op de toets **2** op de kiestoetsen.

Voer het wachtwoord in en druk op **OK**, en druk daarna op **1** om de instellingen toe te passen. Ga naar stap [k](#page-35-0). (Raadpleeg *[Tekst invoeren](#page-47-0)  [voor draadloze instellingen](#page-47-0)* op pagina 48 voor meer informatie hierover.)

<span id="page-35-3"></span> $\sqrt{\frac{1}{\sqrt{1-\frac{1}{\sqrt{1-\frac$ selecteren voor Type Codering?. Druk vervolgens op **OK**.

Voer de gebruikersnaam in en druk op **OK**. U

kunt de  $\left( \begin{array}{c} \leftarrow \end{array}$  of  $\left[ \begin{array}{c} \leftarrow \end{array} \right]$  gebruiken om de cursor te verplaatsen. Wanneer u bijvoorbeeld de letter a wilt invoeren, drukt u eenmaal op de toets **2** op de kiestoetsen.

Voer het wachtwoord in en druk op **OK**, en druk daarna op **1** om de instellingen toe te passen. Ga naar stap [k](#page-35-0). (Raadpleeg *[Tekst invoeren](#page-47-0)  [voor draadloze instellingen](#page-47-0)* op pagina 48 voor meer informatie hierover.)

<span id="page-35-0"></span> $k$  Het apparaat probeert nu verbinding te maken met het draadloze netwerk met behulp van de informatie die u hebt ingevoerd. Wanneer dat lukt, verschijnt kort Verbonden op het LCDscherm.

Als de machine er niet in slaagt om verbinding te maken met het netwerk, controleert u de netwerkinstellingen die u hebt genoteerd in step 19 [op pagina 34,](#page-33-2) en herhaalt u daarna st[a](#page-34-5)ppen **a** tot [j](#page-35-3) om er zeker van te zijn dat u de correcte informatie hebt ingevoerd.

Wanneer het toegangspunt DHCP niet heeft ingeschakeld, moet u het IP-adres, het subnetmasker en de poort van het apparaat handmatig instellen zodat ze geschikt zijn voor het netwerk. Raadpleeg de *netwerkhandleiding* voor meer informatie.

**De draadloze instelling is nu compleet. U kunt de sterkte van het draadloze signaal van uw toegangspunt of router aflezen aan de bovenkant van het LCD-scherm van de machine via een aanduiding met vier niveaus.**

#### **Als u MFL-Pro Suite wilt installeren, gaat u verder met stap** [21](#page-38-0)**.**

**Bij gebruik van Windows®:**

**Ga nu naar**

**[pagina 39](#page-38-1)**

**Bij gebruik van Macintosh®:**

**Ga nu naar**

**[pagina 43](#page-42-0)**

## **Voor gebruikers van het draadloze netwerk**

<span id="page-36-0"></span>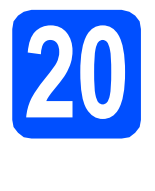

#### **20 Configureer de draadloze**<br>
van de automatische<br>
van de automatische **instellingen met behulp van de automatische draadloze methode (één knopdruk)**

**a** Ga na of een van de volgende symbolen voor SecureEasySetup™, Wi-Fi Protected Setup of AOSS™ is afgebeeld op uw draadloze router of toegangspunt .

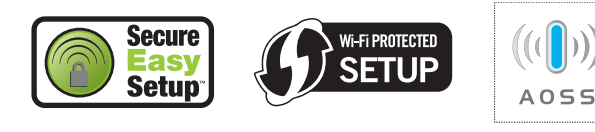

**b** Plaats het Brother apparaat binnen het bereik van de router of het toegangspunt uitgerust met SecureEasySetup™, Wi-Fi Protected Setup of AOSS™. Afhankelijk van de omgeving kan het bereik verschillen. Zie de handleiding van uw toegangspunt/router.

<span id="page-36-1"></span>c Druk op de knop SecureEasySetup™, Wi-Fi Protected Setup of AOSS™ op de draadloze router of toegangspunt. Raadpleeg de gebruikershandleiding van de draadloze router/het draadloze toegangspunt voor meer informatie.

d Druk op **Menu**, **7** (Netwerk), **2** (WLAN), **<sup>3</sup>** (SES/WPS/AOSS) op de machine.

> Druk op  $\Box$  of  $\Box$  om Aan te selecteren en druk daarna op **OK**.

> Deze functie detecteert automatisch welke modus (SecureEasySetup™, Wi-Fi Protected Setup of AOSS™) uw toegangspunt gebruikt om de machine te configureren.

#### **Opmerking**

*Wanneer uw draadloze toegangspunt Wi-Fi Protected Setup (PIN-methode) ondersteunt en u de machine wilt configureren met behulp van de PIN-methode (Personal Identification Number), raadpleegt u* De PIN-methode van Wi-Fi Protected Setup gebruiken *in de* netwerkhandleiding *op de cd-rom.*

e Als Verbonden wordt weergegeven op het LCD-scherm, is de verbinding tussen de machine en de router/het toegangspunt gelukt. U kunt de machine nu op het draadloze netwerk gebruiken.

Als Instelling WLAN, Verbinden SES (Verbinden WPS of Verbinden AOSS) wordt weergegeven op het LCD-scherm en daarna Verbind. mislukt, is de verbinding tussen de machine en de router/het toegangspunt niet gelukt. Probeer het opnieuw vanaf [c](#page-36-1). Als het bericht aanwezig blijft, moet u de fabrieksinstellingen van de machine herstellen en het opnieuw proberen. Voor herstellen, zie *[Zet de netwerkinstellingen terug](#page-46-1)  [naar de fabrieksinstellingen](#page-46-1)* op pagina 47.

#### Als Instelling WLAN en daarna

Verbind. mislukt of Verbindingsfout wordt weergegeven op het LCD-scherm, werd er een sessieoverlap of mislukte verbinding gedetecteerd (zie onderstaande tabel). Het apparaat heeft twee of meer routers/toegangspunten op het netwerk gedetecteerd met de modus SecureEasySetup™, Wi-Fi Protected Setup of AOSS™ ingeschakeld. Zorg ervoor dat er slechts één router/toegangspunt de modus SecureEasySetup™, Wi-Fi Protected Setup of de AOSS™ heeft ingeschakeld en start opnieuw vanaf [c](#page-36-1).

Als Instelling WLAN en daarna Geen toegangsp. wordt weergegeven op het LCD-scherm, heeft de machine geen router of toegangspunt op het netwerk gedetecteerd met de modus SecureEasySetup™, Wi-Fi Protected Setup of AOSS™ ingeschakeld. Plaats de machine dichter bij de router/het toegangspunt en probeer opnieuw vanaf stap [c](#page-36-1).

#### *LCD-meldingen wanneer u het SES/WPS/AOSS-menu van het bedieningspaneel gebruikt*

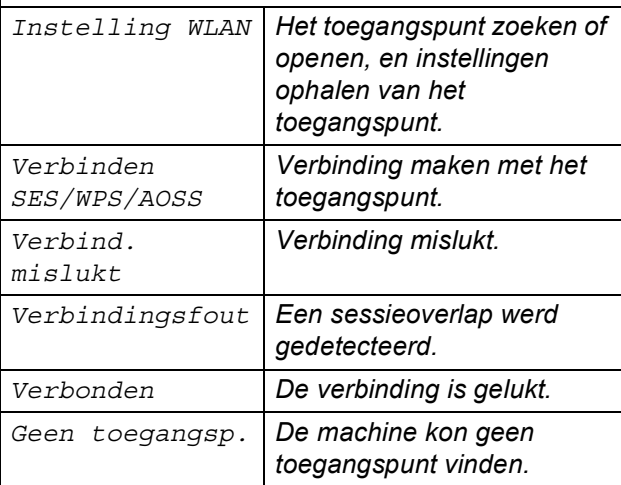

#### **Opmerking**

*Als u problemen ondervindt tijdens de configuratie, plaatst u de machine tijdelijk dichter bij het draadloze toegangspunt en gaat u terug naar stap* [c](#page-36-1)*.*

**Windows** Draadloos netwerk **Draadloos netwerk ® Macintosh ®**

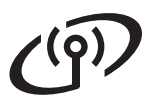

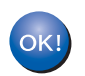

**De draadloze instelling is nu compleet.**

**De draadloze instelling is nu compleet. Als u MFL-Pro Suite wilt installeren, gaat u verder met stap** [21](#page-38-0)**.**

**Bij gebruik van Windows®:**

**Ga nu naar [pagina 39](#page-38-1)**

**Bij gebruik van Macintosh®:**

**Ga nu naar**

**[pagina 43](#page-42-0)**

<span id="page-38-1"></span>**Installeer het stuurprogramma en de software (voor Windows® 2000 Professional/XP/ XP Professional x64 Edition/Windows Vista®)**

<span id="page-38-0"></span>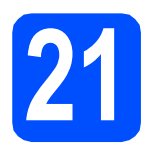

#### **21 Vóór u MFL-Pro Suite installeert**

Zorg ervoor dat de computer is INGESCHAKELD en u bent aangemeld als beheerder.

#### **BELANGRIJK**

- **Sluit eventuele actieve programma's.**
- **Zorg ervoor dat er geen USB-flashgeheugen is geplaatst in de machine.**
- **De schermweergave kan verschillen naargelang het besturingssysteem.**
- **De meegeleverde cd-rom bevat ScanSoft™ PaperPort™ 11SE. Deze software ondersteunt Windows® 2000 (SP4 of recenter), XP (SP2 of recenter), XP Professional x64 Edition en Windows Vista®. Update uw systeem met het recentste Windows® Service Pack voordat u**

**MFL-Pro Suite installeert.**

## **BELANGRIJK**

**Schakel tijdens de installatie alle persoonlijke firewallsoftware (behalve Windows® Firewall) of antispyware- of antivirusprogramma's uit.**

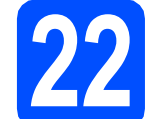

## **22 Installeer MFL-Pro Suite**

**a** Plaats de meegeleverde cd-rom in uw cdromstation. Als het venster met de modelnaam wordt weergegeven, kiest u uw machine. Als het scherm met de taal verschijnt, kiest u de gewenste taal.

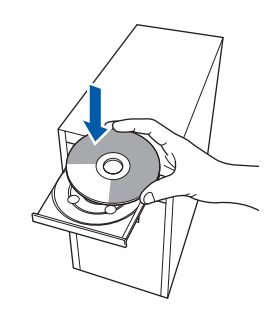

#### **Opmerking**

*Als het Brother-scherm niet automatisch wordt weergegeven, gaat u naar Deze computer (Computer), dubbelklikt u op het pictogram van de cd-rom en dubbelklikt u op Start.exe.*

**b** Het hoofdmenu van de cd-rom wordt geopend. Klik op **Voorbereidende installatie**.

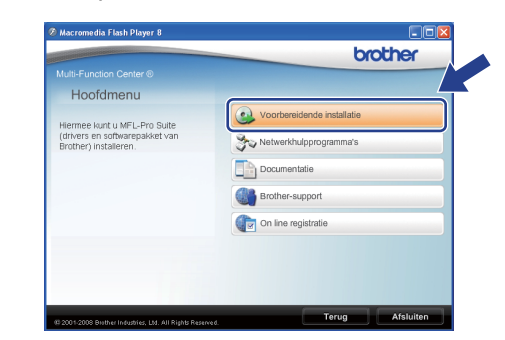

<span id="page-38-2"></span>c Klik op **MFL-Pro Suite installeren**.

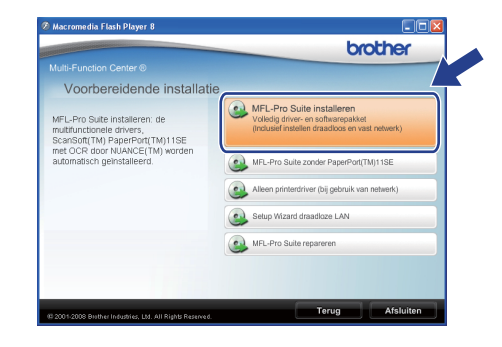

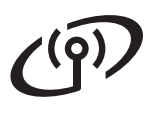

## **Windows Draadloos netwerk ®**

#### **Opmerking**

- *Als de installatie niet automatisch verdergaat, opent u nogmaals het hoofdmenu door de cdrom te verwijderen en opnieuw te plaatsen of door te dubbelklikken op Start.exe in de hoofdmap. Ga verder vanaf stap* [c](#page-38-2) *om MFL-Pro Suite te installeren.*
- *Voor Windows Vista®: als het scherm Gebruikersaccountbeheer verschijnt, klikt u op Toestaan.*

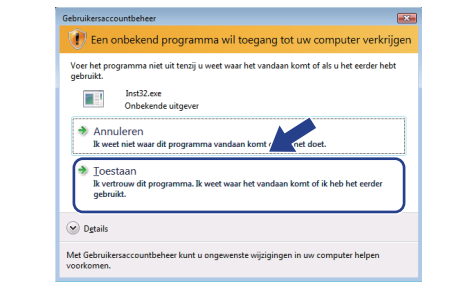

d Selecteer **Draadloze netwerkverbinding** en klik daarna op **Volgende**.

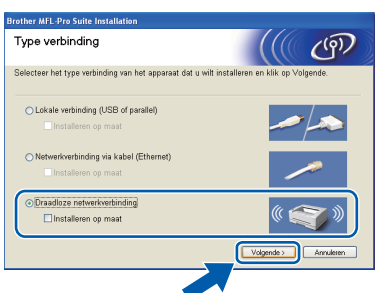

#### **Opmerking**

*Als u het PS-stuurprogramma (BR-Scriptstuurprogramma van Brother) wilt installeren, kiest u Installeren op maat en volgt u de instructies op het scherm. Wanneer het scherm Functies selecteren verschijnt, schakelt u het selectievakje PS Printer Driver in en volgt u de instructies op het scherm.*

e Vink **Draadloze instellingen gecontroleerd en bevestigd** aan en klik daarna op **Volgende**.

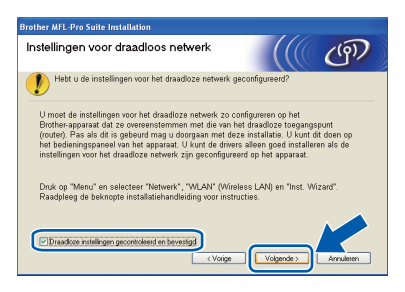

f Wanneer het scherm met de ScanSoft™ PaperPort™ 11SE **Licentieovereenkomst** wordt weergegeven, klikt u op **Ja** als u akkoord gaat met de **Licentieovereenkomst** van de software.

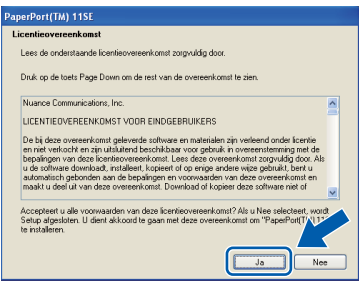

- g De installatie van ScanSoft™ PaperPort™ 11SE start automatisch en vervolgens begint de installatie van MFL-Pro Suite.
- **h Wanneer het scherm met de Brother MFL-Pro** Suite **Licentieovereenkomst** wordt weergegeven, klikt u op **Ja** als u akkoord gaat met de **Licentieovereenkomst** van de software.

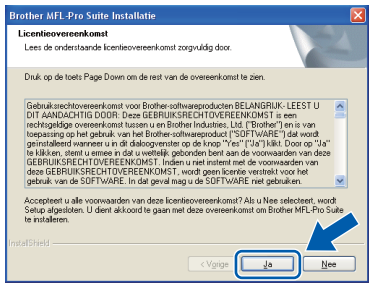

**i** Wanneer dit scherm wordt weergegeven en u Windows® XP SP2/XP Professional x64 Edition/ Windows Vista® gebruikt, selecteert u **Wijzig de poortinstellingen van de firewall om netwerkverbinding mogelijk te maken en ga door met de installatie. (Aanbevolen)** en klikt u op **Volgende**.

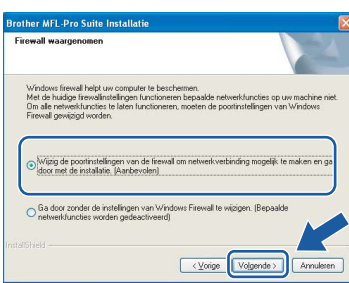

Wanneer u de Windows® Firewall niet gebruikt, raadpleegt u de gebruikershandleiding van uw software voor informatie over het toevoegen van de volgende netwerkpoorten.

- Voor het scannen van het netwerk voegt u UDP-poort 54925 toe.
- Voor het ontvangen van pc-faxen via het netwerk voegt u UDP-poort 54926 toe.
- Als u nog steeds problemen hebt met de netwerkverbinding, voegt u UDP-poort 137 toe.

## **Windows Draadloos netwerk ®**

Als de machine is geconfigureerd voor uw netwerk, selecteert u de machine in de lijst en klikt u op **Volgende**.

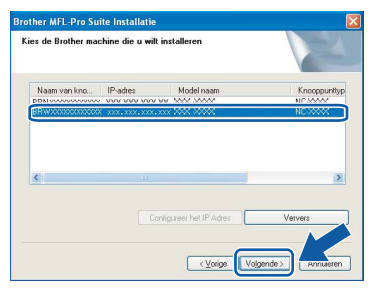

#### **Opmerking**

- *U kunt het IP-adres en de knooppuntnaam van uw machine vinden door de netwerkconfiguratielijst af te drukken. Zie* [Druk](#page-46-0)  [de netwerk- configuratielijst af.](#page-46-0) *op pagina 47.*
- *Als de draadloze instellingen niet correct zijn, wordt een foutmelding weergegeven tijdens de installatie van MFL-Pro Suite en wordt de installatie beëindigd. Bevestig uw netwerkinstellingen door de instructie op het scherm te volgen. Als dit het geval is, gaat u naar step* 19 *[op pagina 34](#page-33-2) en stelt u de draadloze verbinding opnieuw in.*

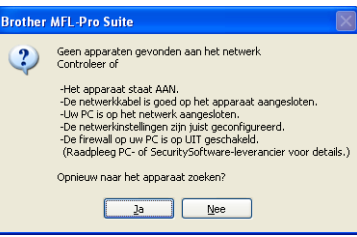

- *Als u gebruik maakt van WEP en "Verbonden" wordt weergegeven op het LCD-scherm maar de machine toch niet wordt gevonden, gaat u na of u de WEP-sleutel correct hebt ingevoerd. De WEP-sleutel is hoofdlettergevoelig.*
- *Als de machine nog niet voor gebruik op uw netwerk is geconfigureerd, verschijnt het volgende venster.*

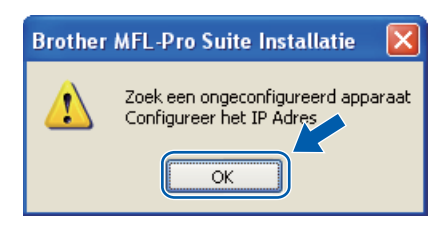

*Klik op OK en vervolgens op Configureer het IP Adres. Voer een IP-adres in voor uw apparaat dat geschikt is voor het netwerk door de scherminstructies te volgen.*

k Als u de status van de machine en de foutwaarschuwingen niet wilt controleren via uw computer, vinkt u **Activeer Status Monitor** uit en klikt u daarna op **Volgende**.

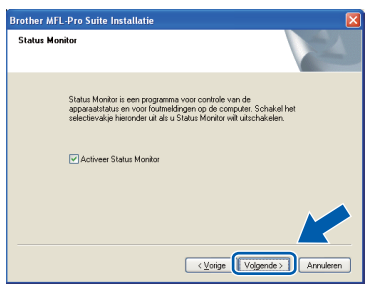

**De installatie van de Brother-drivers start** automatisch. De installatievensters verschijnen een voor een.

#### **O BELANGRIJK**

**ANNULEER de vensters NIET tijdens de installatie. Het kan enkele seconden duren voor alle vensters worden weergegeven.**

#### **Opmerking**

*Voor Windows Vista®: wanneer dit scherm verschijnt, schakelt u het selectievakje in en klikt u op Installeren om de installatie te voltooien.*

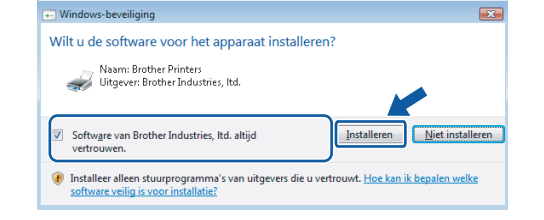

**m** Wanneer het venster On line registratie verschijnt, selecteert u de gewenste optie en volgt u de instructies op het scherm. Wanneer u het registratieproces hebt voltooid, sluit u de webbrowser om terug te keren naar dit scherm. Klik daarna op **Volgende**.

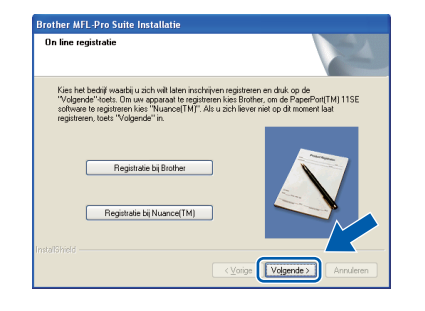

**Windows** Draadloos netwerl **Draadloos netwerk ® Macintosh ®**

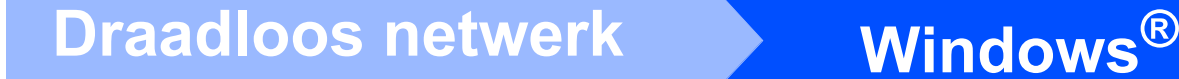

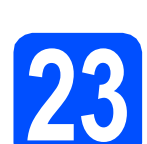

# **23 Sluit af en start de computer opnieuw op**

**a** Klik op **Voltooien** om de computer opnieuw op te starten. Nadat de computer opnieuw is opgestart, dient u zich als beheerder aan te melden.

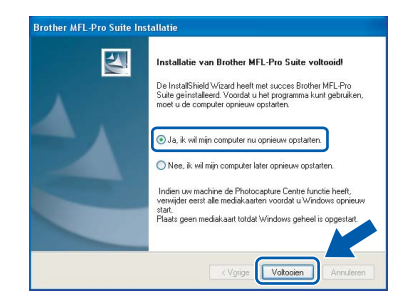

#### **Opmerking**

*Als een foutboodschap wordt weergegeven tijdens de installatie van de software, voert u de Installatie Diagnose uit die u kunt terugvinden in Start/Programma's/Brother/*

*MFC-XXXX LAN (MFC-XXXX staat voor de modelnaam).*

**b** Als dit scherm wordt weergegeven, kiest u de instelling voor de firmware-updates en klikt u op **OK**.

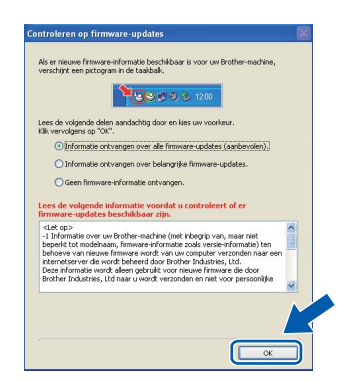

#### **Opmerking**

*Internettoegang is vereist voor de firmwareupgrades.*

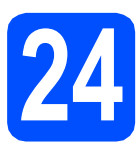

#### **24** Installeer MFL-Pro Suite<br>
(indien nodig)<br>
(indien nodig) **op andere computers (indien nodig)**

Als u de machine wilt gebruiken voor meerdere computers op een netwerk, dient u MFL-Pro Suite te installeren op elke computer. Ga naar [step](#page-38-0) 21 op [pagina 39](#page-38-0).

#### **Opmerking**

*De softwarelicentie voor MFL-Pro Suite laat installatie tot op 5 netwerkcomputers toe. Als u MFL-Pro Suite op nog meer computers wilt installeren, kunt u bijkomende NL-5 licentieovereenkomsten (vijf gebruikers) kopen bij een erkende Brother-verdeler of via de klantendienst van Brother.*

#### Voltooien **De installatie is voltooid.**

#### **Opmerking**

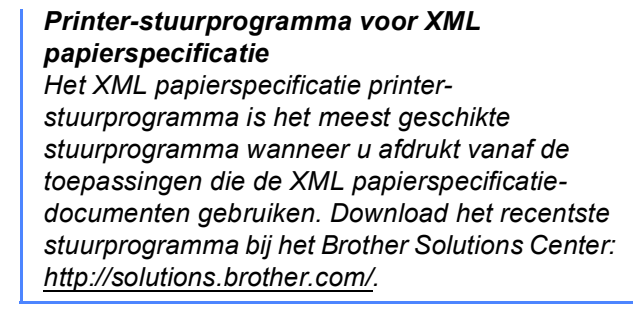

### <span id="page-42-0"></span>**Installeer het stuurprogramma en de software (Mac OS® X 10.3.9 of recenter)**

<span id="page-42-1"></span>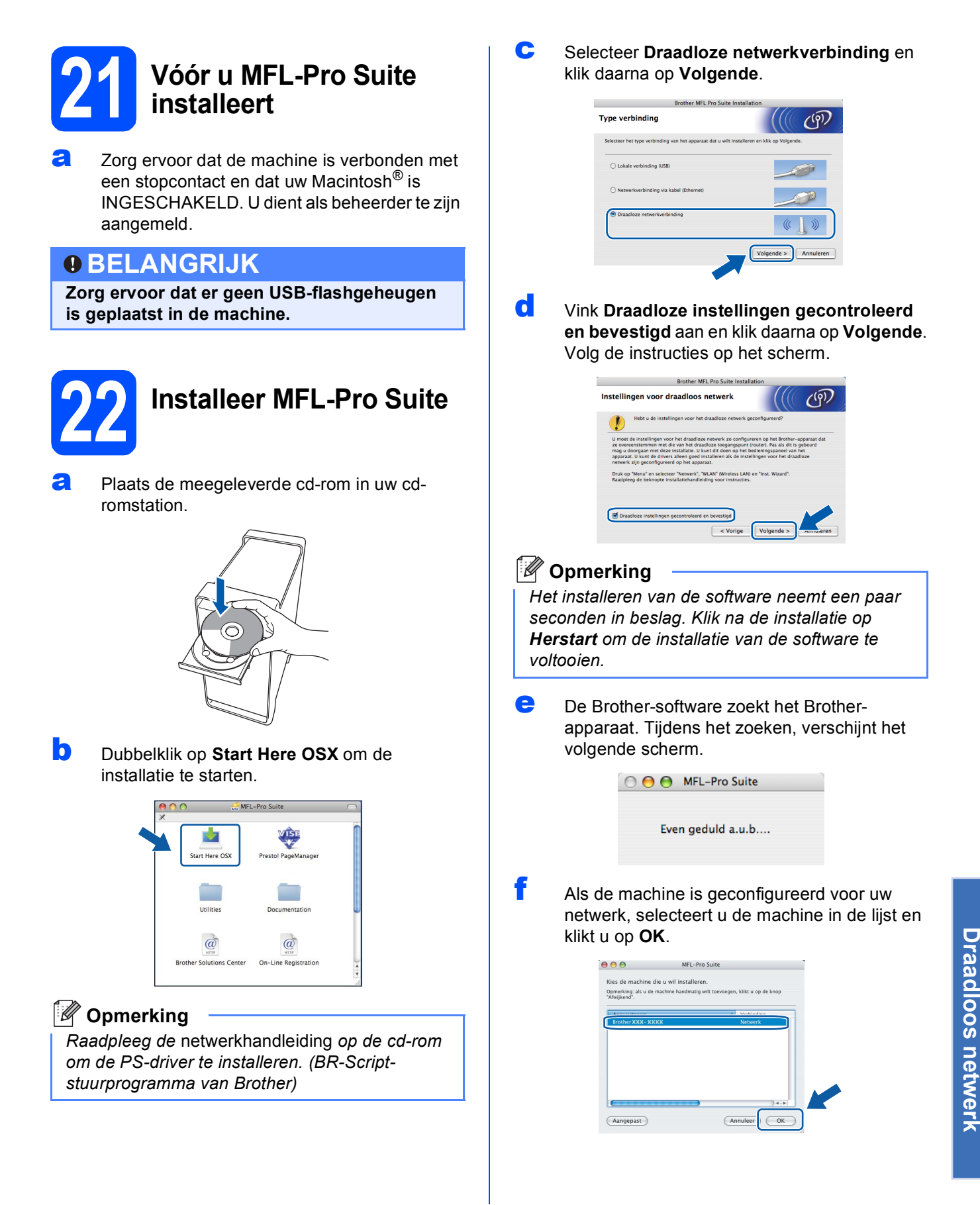

**Draadloos netwerk Windows ® Macintosh ®**

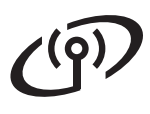

## **Draadloos netwerk BEE Macintosh**<sup>®</sup>

#### **Opmerking**

- *U kunt het IP-adres en de knooppuntnaam van uw machine vinden door de netwerkconfiguratielijst af te drukken. Zie* [Druk](#page-46-0)  [de netwerk- configuratielijst af.](#page-46-0) *op pagina 47.*
- *Als de draadloze instellingen niet correct zijn, wordt de installatie van de MFL-Pro-software beëindigd. Bevestig de netwerkinstellingen. Als deze fout zich voordoet, gaat u naar step* 19 *[op pagina 34](#page-33-2) en stelt u de draadloze verbinding opnieuw in.*
- *Klik op OK als dit scherm verschijnt.*

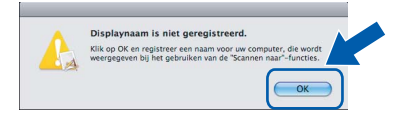

*• Voer in het veld Display Naam een naam van maximaal 15 tekens in voor uw Macintosh® en klik op OK. Ga naar stap* [g](#page-43-0)*.*

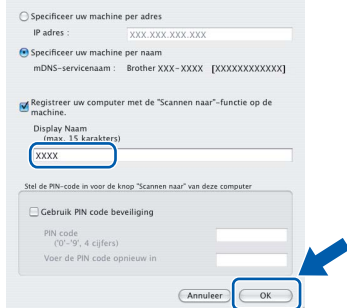

- *Als u de toets Scan van uw machine wilt gebruiken om te scannen via het netwerk, moet u Registreer uw computer met de "Scannen naar"-functie op de machine. aanvinken.*
- *De naam die u hier invoert, verschijnt op het LCD-scherm van de machine wanneer u op drukt en een scanoptie kiest. (Zie*  Netwerkscannen *in de* softwarehandleiding *op de cd-rom voor meer informatie.)*
- <span id="page-43-0"></span>g Klik op **OK** wanneer dit scherm verschijnt.

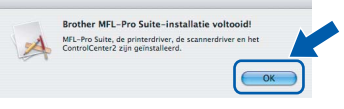

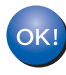

**De installatie van MFL-Pro Suite is voltooid. Ga naar step** 23 **[op pagina 44](#page-43-1).**

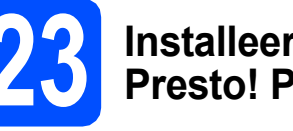

# <span id="page-43-1"></span>**23 Installeer Presto! PageManager**

Door Presto! PageManager te installeren voegt u OCR-functionaliteit aan Brother ControlCenter2 toe. Met Presto! PageManager kunt u eenvoudig foto's en documenten scannen, ordenen en gezamenlijk gebruiken.

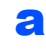

a Dubbelklik op **Presto! PageManager** en volg de instructies op het scherm.

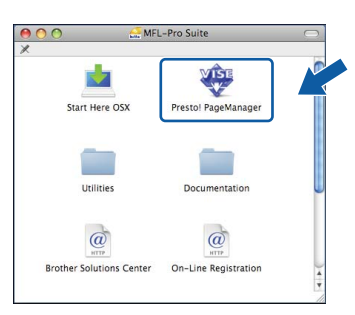

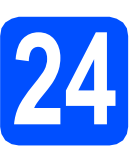

#### **24** Installeer MFL-Pro Suite<br>
(indien nodig)<br>
(indien nodig) **op andere computers (indien nodig)**

Als u de machine wilt gebruiken voor meerdere computers op een netwerk, dient u MFL-Pro Suite te installeren op elke computer. Ga naar [step](#page-42-1) 21 op [pagina 43](#page-42-1).

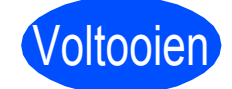

Voltooien **De installatie is voltooid.**

## **Hulpprogramma BRAdmin Light (voor Windows®)**

BRAdmin Light is een hulpprogramma voor de standaard configuratie van Brother apparaten die op het netwerk zijn aangesloten. Daarnaast kunt u met BRAdmin Light zoeken naar Brother-producten in het netwerk, de status van algemene netwerkinstellingen, zoals het IP-adres, weergeven en deze configureren.

Ga voor meer informatie over BRAdmin Light naar <http://solutions.brother.com/>.

#### **Opmerking**

*Voor een geavanceerd printerbeheer gebruikt u de meest recente versie van het hulpprogramma Brother BRAdmin Professional dat u kunt downloaden op [http://solutions.brother.com/.](http://solutions.brother.com/)*

#### **Installeer het configuratiehulpprogramma BRAdmin Light**

a Klik op **Netwerkhulpprogramma's** in het menuvenster.

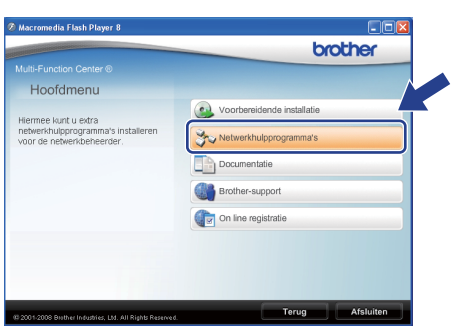

**b** Klik op **BRAdmin Light** en volg de instructies op het scherm.

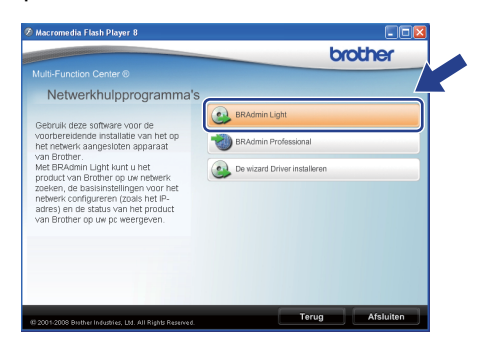

#### **Stel uw IP-adres, subnetmasker en gateway in met BRAdmin Light**

#### **Opmerking**

*Als u een DHCP/BOOTP/RARP-server in uw netwerk hebt, hoeft u de volgende handeling niet te verrichten. Het IP-adres wordt automatisch door de machine opgehaald.*

- **a** Start BRAdmin Light. BRAdmin Light zoekt automatisch naar nieuwe apparaten.
	- Stoppen met zo Nieuwe machines : 1 (Niet geconfigureerd: 1)

**b** Dubbelklik op het niet-geconfigureerde apparaat.

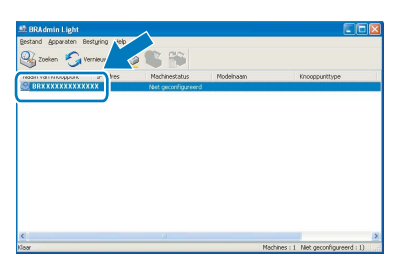

#### **Opmerking**

*Het standaardwachtwoord voor de machine is "access". U kunt dit wachtwoord in BRAdmin Light wijzigen.*

c Kies **STATIC** als **Boot-methode**. Voer het **IP-adres**, het **Subnetmasker** en de **Gateway** in en klik daarna op **OK**.

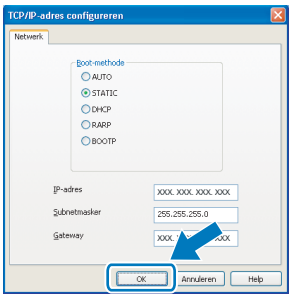

**d** De adresgegevens voor de machine worden opgeslagen.

## **Hulpprogramma BRAdmin Light (voor Mac OS® X)**

BRAdmin Light is een hulpprogramma voor de standaard configuratie van Brother apparaten die op het netwerk zijn aangesloten. Daarnaast kunt u vanaf een computer met Mac OS® X 10.3.9 of recenter via BRAdmin Light zoeken naar Brother-producten in het netwerk, de status van algemene netwerkinstellingen, zoals het IP-adres, weergeven en deze configureren.

BRAdmin Light wordt automatisch geïnstalleerd wanneer u de printerdriver installeert. Als u het de printerdriver al hebt geïnstalleerd, hoeft u BRAdmin Light niet opnieuw te installeren. Ga voor meer informatie over BRAdmin Light naar [http://solutions.brother.com/.](http://solutions.brother.com/)

#### **Stel uw IP-adres, subnetmasker en gateway in met BRAdmin Light**

- **Opmerking**
	- *Als u een DHCP/BOOTP/RARP-server in uw netwerk hebt, hoeft u de volgende handeling niet te verrichten. Het IP-adres wordt automatisch door de machine opgehaald.*
	- *Zorg ervoor dat versie 1.4.2 of recenter van de Java-clientsoftware op uw computer is geïnstalleerd.*
	- *Het standaardwachtwoord voor de machine is "access". U kunt dit wachtwoord in BRAdmin Light wijzigen.*
- **a** Dubbelklik op Macintosh HD op uw bureaublad.

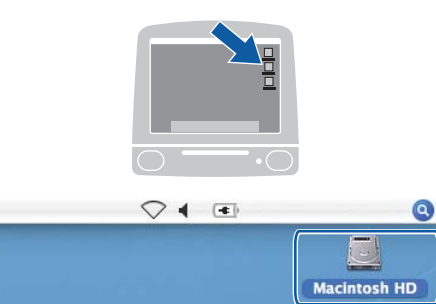

b Selecteer **Bibliotheek**, **Printers**, **Brother** en daarna **Utilities**.

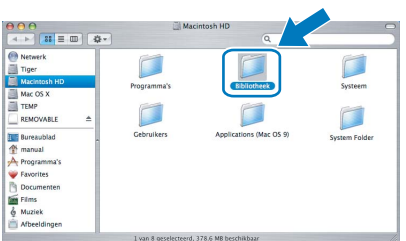

c Dubbelklik op het bestand **BRAdmin Light.jar** en start de software. BRAdmin Light zoekt vervolgens automatisch naar nieuwe apparaten.

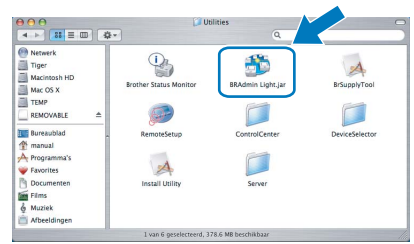

d Dubbelklik op het niet-geconfigureerde apparaat.

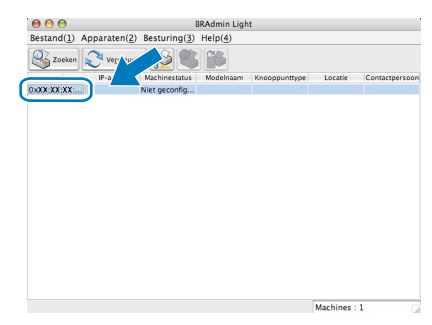

e Kies **STATIC** voor **Boot-methode**. Voer het **IP-adres**, het **Subnetmasker** en de **Gateway** in en klik daarna op **OK**.

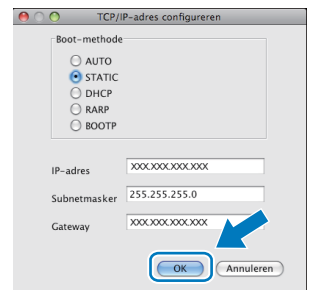

f De adresgegevens voor de machine worden opgeslagen.

### **Beheer via een webbrowser**

De Brother-afdrukserver is uitgerust met een webserver waarmee u de status van de afdrukserver kunt controleren of bepaalde configuratie-instellingen kunt wijzigen via HTTP (Hyper Text Transfer Protocol).

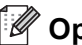

#### **Opmerking**

- *De gebruikersnaam is "admin" en het standaardwachtwoord is "access". U kunt dit wachtwoord via een webbrowser wijzigen.*
- *We raden Microsoft® Internet Explorer 6.0® (of recenter) of Firefox 1.0 (of recenter) aan voor Windows®, en Safari 1.3 voor Macintosh®. Zorg er bovendien voor dat JavaScript en cookies altijd zijn ingeschakeld in de browser die u gebruikt. Om een webbrowser te gebruiken, hebt u het IP-adres van de afdrukserver nodig. Het IP-adres van de afdrukserver wordt weergegeven op de netwerkconfiguratielijst.*
- a Open de browser.
- **b** Typ http:// ip\_adres\_printer/ in de adresbalk van uw browser (waarbij "ip\_adres\_printer" het IP-adres of de naam van de afdrukserver is).

U kunt het IP-adres van de machine terugvinden op de netwerkconfiguratielijst. Zie *[Druk de netwerk- configuratielijst af.](#page-46-2)* op [pagina 47](#page-46-2).

Bijvoorbeeld http://192.168.1.2/

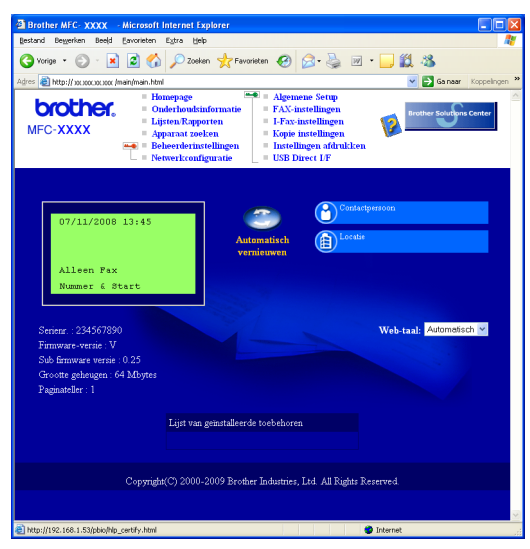

*Zie* hoofdstuk 11 *van de* netwerkhandleiding*.*

### <span id="page-46-2"></span><span id="page-46-0"></span>**Druk de netwerkconfiguratielijst af.**

U kunt de netwerkconfiguratielijst afdrukken om de huidige netwerkinstellingen te bevestigen. U drukt de netwerkconfiguratielijst op de volgende manier af:

- **a** Zorg ervoor dat het voordeksel is gesloten en dat de stekker in het stopcontact zit.
- **b** Zet de machine aan en wacht tot de machine gereed is.
- c Druk op **Menu**, **6**, **6**.
- d Druk op **Start**.

De machine drukt de huidige netwerkinstellingen af.

### <span id="page-46-1"></span>**Zet de netwerkinstellingen terug naar de fabrieksinstellingen**

Om alle netwerkinstellingen van de interne afdruk/scanserver terug te zetten naar de fabrieksinstellingen, gaat u als volgt te werk.

- **a** Controleer of de machine niet in gebruik is en koppel vervolgens alle kabels los van de machine (met uitzondering van het netsnoer).
- b Druk op **Menu**, **7**, **0**.
- c Druk op **1** om Herstel te selecteren.
- d Druk op **1** om Ja te selecteren.
- e De machine start opnieuw op. Sluit de kabels hierna opnieuw aan.

### <span id="page-47-0"></span>**Tekst invoeren voor draadloze instellingen**

Op de meeste cijfertoetsen zijn drie of vier letters afgedrukt. De toetsen voor 0, # en \* hebben geen letters omdat deze toetsen voor speciale tekens worden gebruikt.

Door herhaaldelijk op de toets met het juiste cijfer te drukken, kunt u het gewenste teken invoeren.

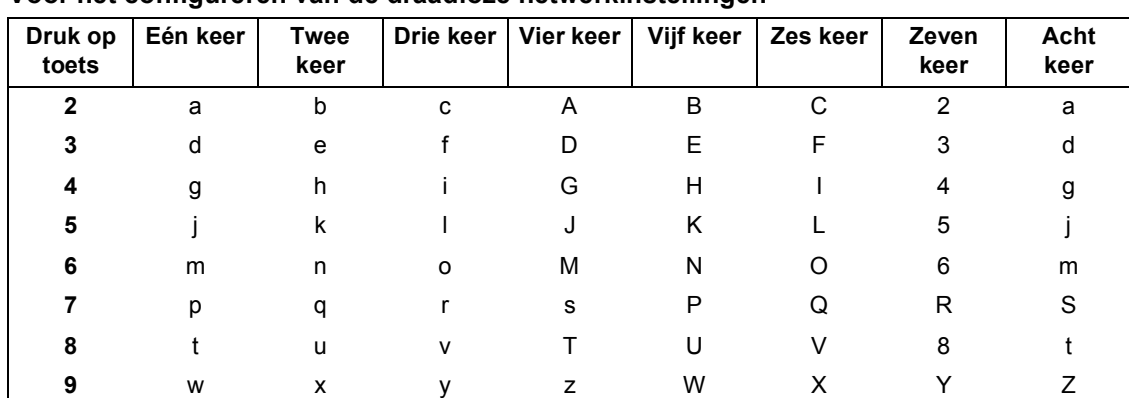

#### **Voor het configureren van de draadloze netwerkinstellingen**

#### **Spaties invoeren**

Als u een spatie in een naam wilt invoeren, drukt u tussen de letters tweemaal op  $\rightarrow$ .

#### **Corrigeren**

Wanneer u een verkeerde letter hebt ingetoetst en deze fout wilt herstellen, drukt u op  $\Box$  of  $\Box$  om de cursor onder het onjuiste teken te plaatsen, en drukt u op **Wis/terug**. Voer het correcte teken in. U kunt ook achteruit gaan en letters invoeren.

#### **Letters herhalen**

Als u een letter wilt invoeren die zich op dezelfde toets bevindt als de vorige letter, drukt u op  $\Box$  om de cursor een plaats naar rechts te zetten voordat u opnieuw op de toets drukt.

#### **Speciale tekens en symbolen**

Druk herhaaldelijk op  $*$ , # of 0 tot u het gewenste speciale teken of symbool ziet. Druk op OK om het teken of symbool te selecteren.

Druk op  $*$  voor (spatie) ! "  $# $ \% & ( ) * + , -$ . Druk op # voor : ; < = > ? @ [ ] ^\_ \ ~ ' | { } Druk op  $\mathbf{0}$  voor  $0 \setminus \{ | \}^{\infty}$ 

## **Opties**

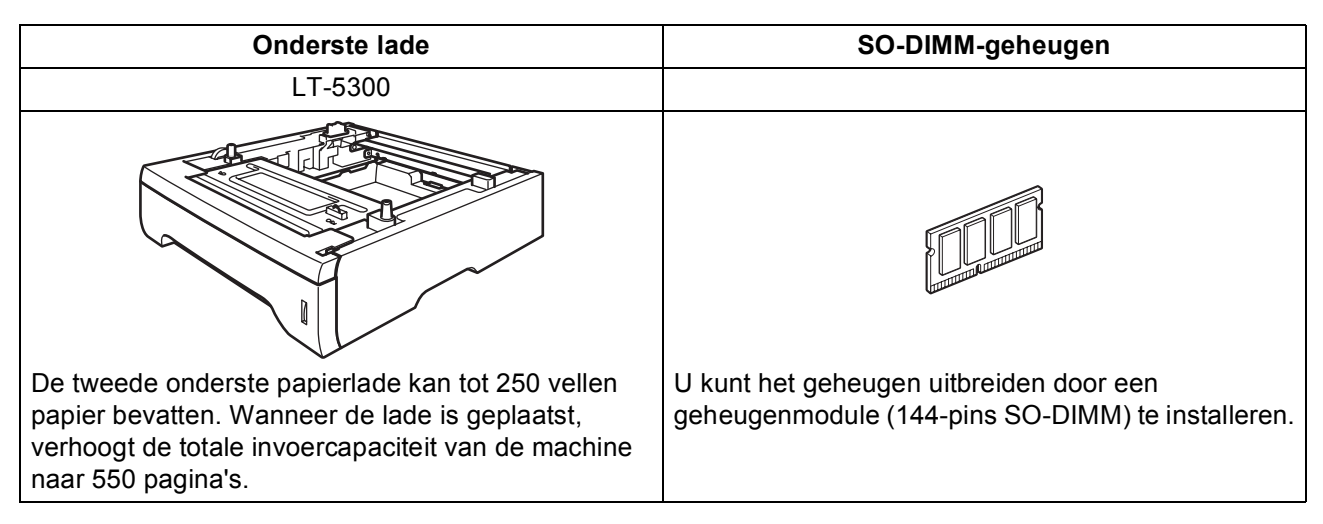

Voor meer informatie over de optionele onderste lade en compatibele SO-DIMM-geheugens raadpleegt u de *gebruikershandleiding* of gaat u naar <http://solutions.brother.com/>.

### **Verbruiksartikelen**

Wanneer het tijd is om verbruiksartikelen te vervangen, wordt er een foutmelding op het LCD-scherm weergegeven. Ga voor meer informatie over de verbruiksartikelen van de machine naar <http://www.brother.com/original/> of neem contact op met uw plaatselijke Brother-verdeler.

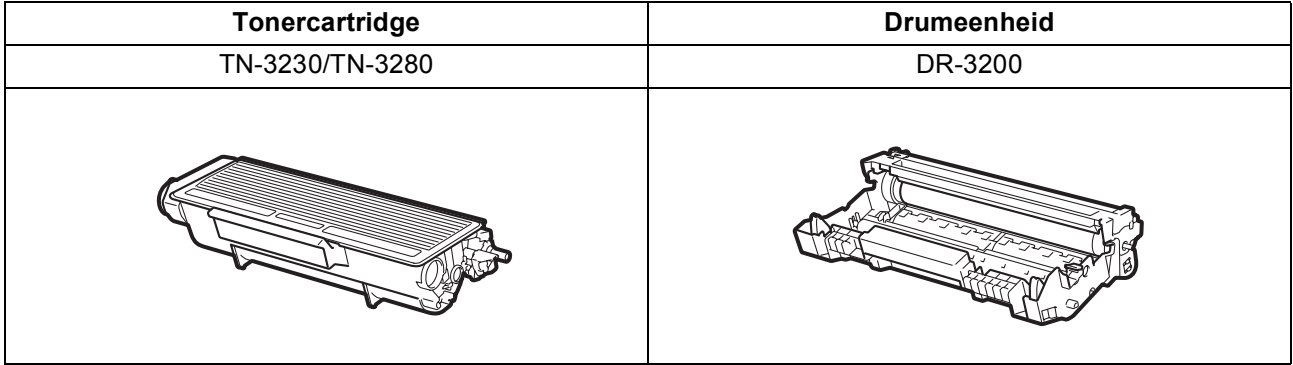

#### **Handelsmerken**

Het Brother-logo is een wettig gedeponeerd handelsmerk van Brother Industries, Ltd.

Brother is een wettig gedeponeerd handelsmerk van Brother Industries, Ltd.

Multi-Function Link is een wettig gedeponeerd handelsmerk van Brother International Corporation.

Windows Vista is een wettig gedeponeerd handelsmerk van Microsoft Corporation in de Verenigde Staten en andere landen.

Microsoft, Windows, Windows Server en Internet Explorer zijn gedeponeerde handelsmerken van Microsoft Corporation in de Verenigde Staten en/of andere landen.

Apple, Macintosh, Safari en TrueType zijn gedeponeerde handelsmerken van Apple Inc. in de Verenigde Staten en andere landen. Nuance, het Nuance-logo, PaperPort en ScanSoft zijn handelsmerken of gedeponeerde handelsmerken van Nuance Communications, Inc. of haar partners in de Verenigde Staten en/of andere landen.

BROADCOM, SecureEasySetup en het SecureEasySetup-logo zijn handelsmerken of gedeponeerde handelsmerken van Broadcom Corporation in de Verenigde Staten en/of andere landen.

AOSS is een handelsmerk van Buffalo Inc.

Wi-Fi, WPA, WPA2, Wi-Fi Protected Access en Wi-Fi Protected Setup zijn handelsmerken of gedeponeerde handelsmerken van Wi-Fi Alliance in de Verenigde Staten en/of andere landen.

Elk bedrijf waarvan software in deze handleiding wordt vermeld, heeft een softwarelicentieovereenkomst die specifiek bedoeld is voor de betreffende programma's.

#### **Alle andere merknamen en productnamen die in deze handleiding worden gebruikt, zijn handelsmerken of wettig gedeponeerde handelsmerken van de desbetreffende bedrijven.**

#### **Samenstelling en publicatie**

Deze handleiding is samengesteld en gepubliceerd onder toezicht van Brother Industries, Ltd. De nieuwste productgegevens en -specificaties zijn in deze handleiding opgenomen.

De inhoud van deze handleiding en de specificaties van dit product kunnen zonder voorafgaande kennisgeving worden gewijzigd. Brother behoudt zich het recht voor om de specificaties en de inhoud van deze handleiding zonder voorafgaande kennisgeving te wijzigen. Brother is niet verantwoordelijk voor enige schade (met inbegrip van gevolgschade) voortvloeiend uit het gebruik van deze handleiding of de daarin beschreven producten, inclusief maar niet beperkt tot zetfouten en andere fouten in deze publicatie.

#### **Auteursrechten en licentie**

©2009 Brother Industries, Ltd. Dit product bevat software ontwikkeld door de volgende fabrikanten: ©1983-1998 PACIFIC SOFTWORKS, INC. Dit product bevat de software "KASAGO TCP/IP" ontwikkeld door ELMIC WESCOM, Inc. ©2009 Devicescape Software, Inc.

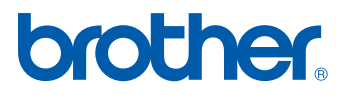